# **Herramientas de trabajo colaborativo**

para mejorar la gestión de los proyectos

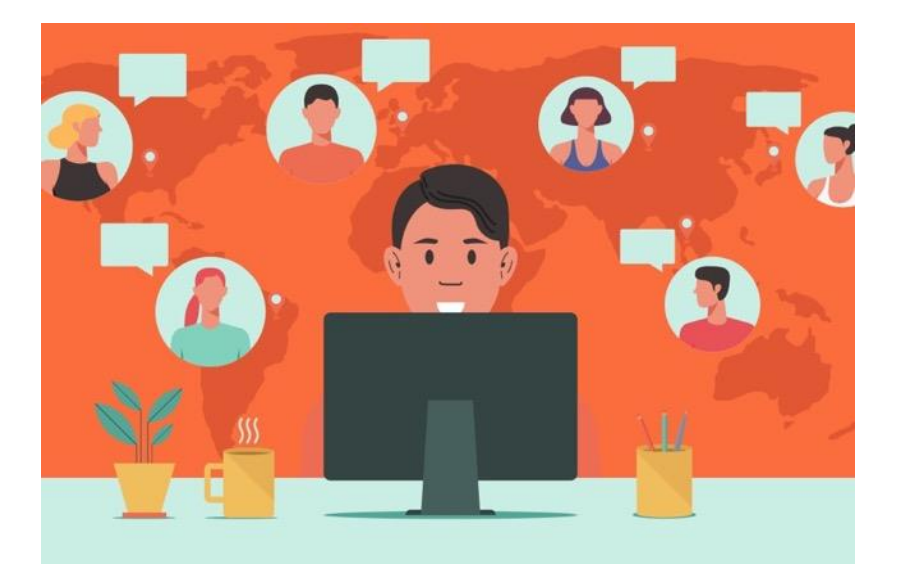

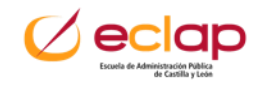

# **Contenidos**

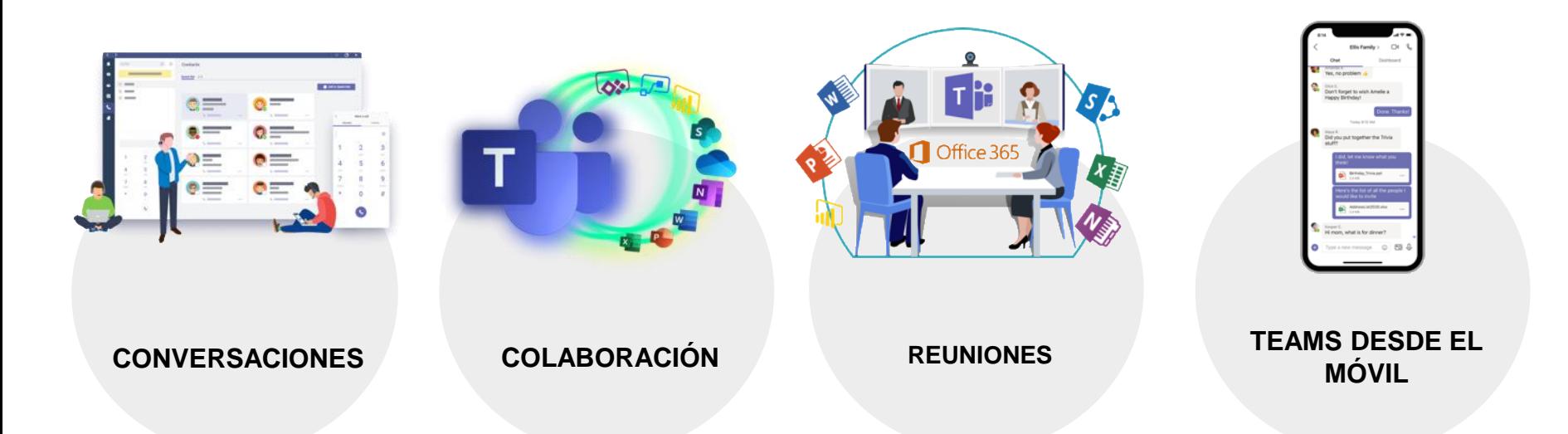

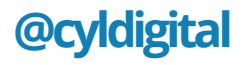

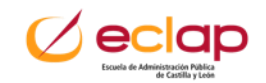

# **Contenido**

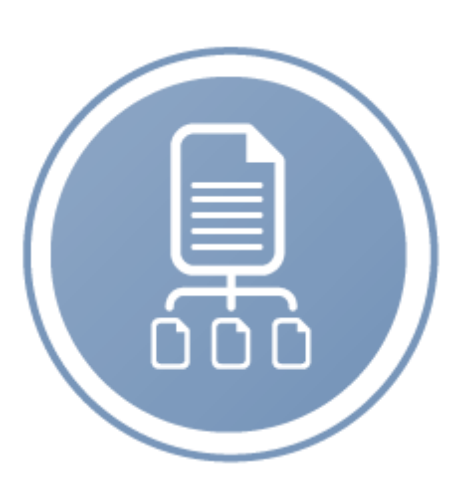

### Trabajo colaborativo Gestión de archivos en la nube

Grupos y equipos

Transferencia de archivos pesados

Documentos colaborativos

Listas y flujos de trabajo

Microsoft Teams Plataforma integral para la colaboración.

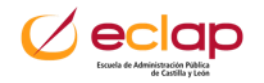

# Las **personas** hacen las **empresas** y las **organizaciones** su gestión determina el **éxito** del **negocio**.

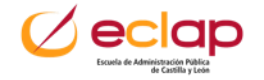

# La **gestión** de **proyectos** es un asunto de **personas**.

# La **tecnología** es el **medio** y no el **fin**.

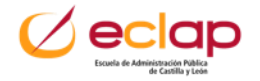

### **Principios STEC para la gestión de equipos y proyectos**

### **S**implicidad **– T**ransparencia **– E**ficacia **– C**olaboración

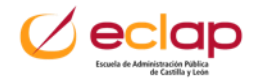

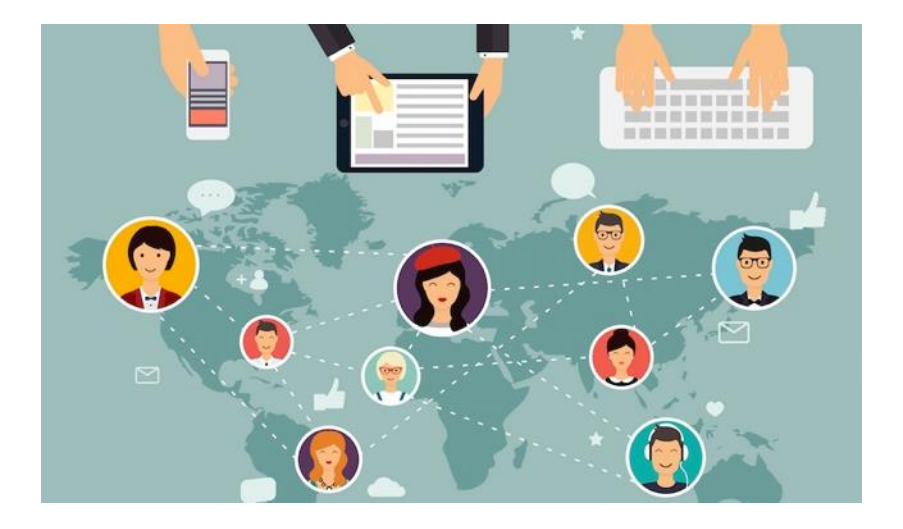

- **Planificar y** compartir los objetivos de equipo para que estén alineados.
- **COMPARTIR es CRECER**
- **Cocreación** de forma colaborativa
- **Contenidos de VALOR**
- **Mejora** de la **productividad**  y de las **relaciones.**

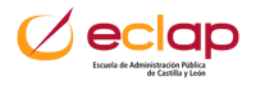

El **Triángulo del proyecto** establece que el éxito del proyecto se ve afectado por sus **características**, **plazos** y **presupuesto**.

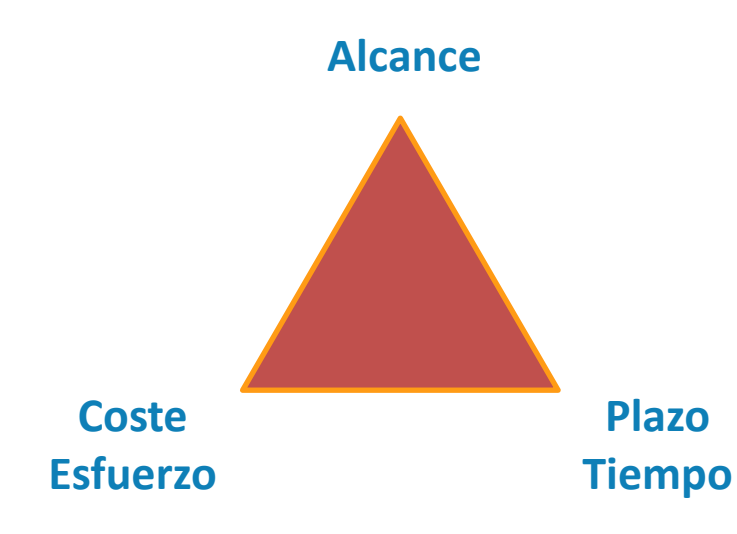

- **Alcance** Número de requisitos / tareas a realizar.
- **Tiempo**: Plazo para la realización de las tareas programadas.
- **Coste**: Número de personas del equipo y la calidad requerida.

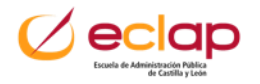

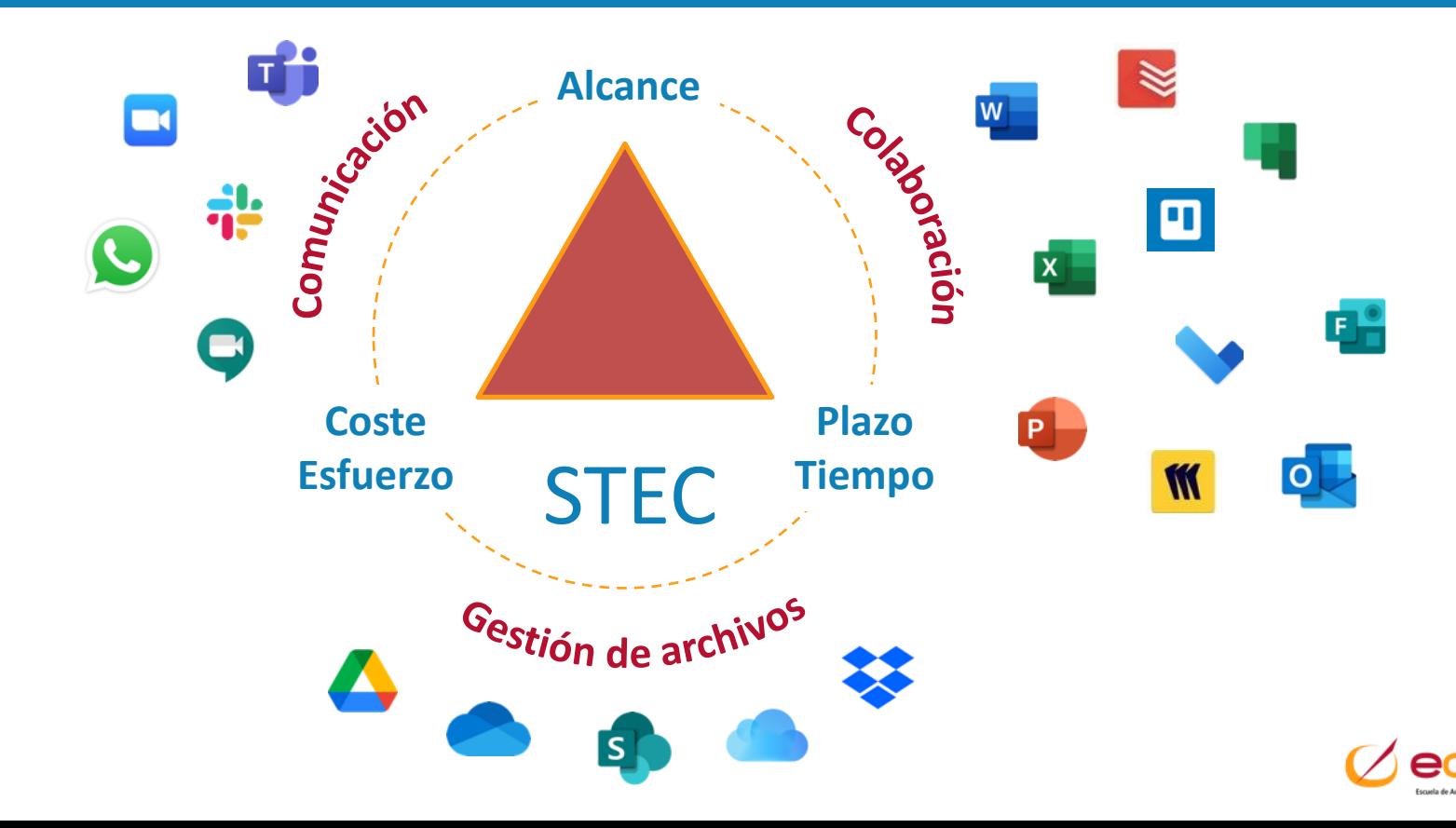

### **USO DE LA TECNOLOGÍA CON SENTIDO**

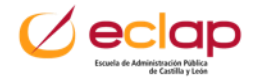

# **Herramientas** de **colaboración digital**.

## **Plataformas** para la **gestión** de **equipos** y **proyectos**.

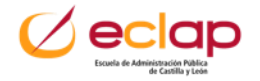

### Las "**herramientas de colaboración digital**" permiten una mejor **comunicación**, **coordinación** y **seguimiento** para alcanzar objetivos

Permiten una mejor **gestión** de **proyectos** y de los **equipos**.

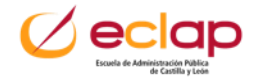

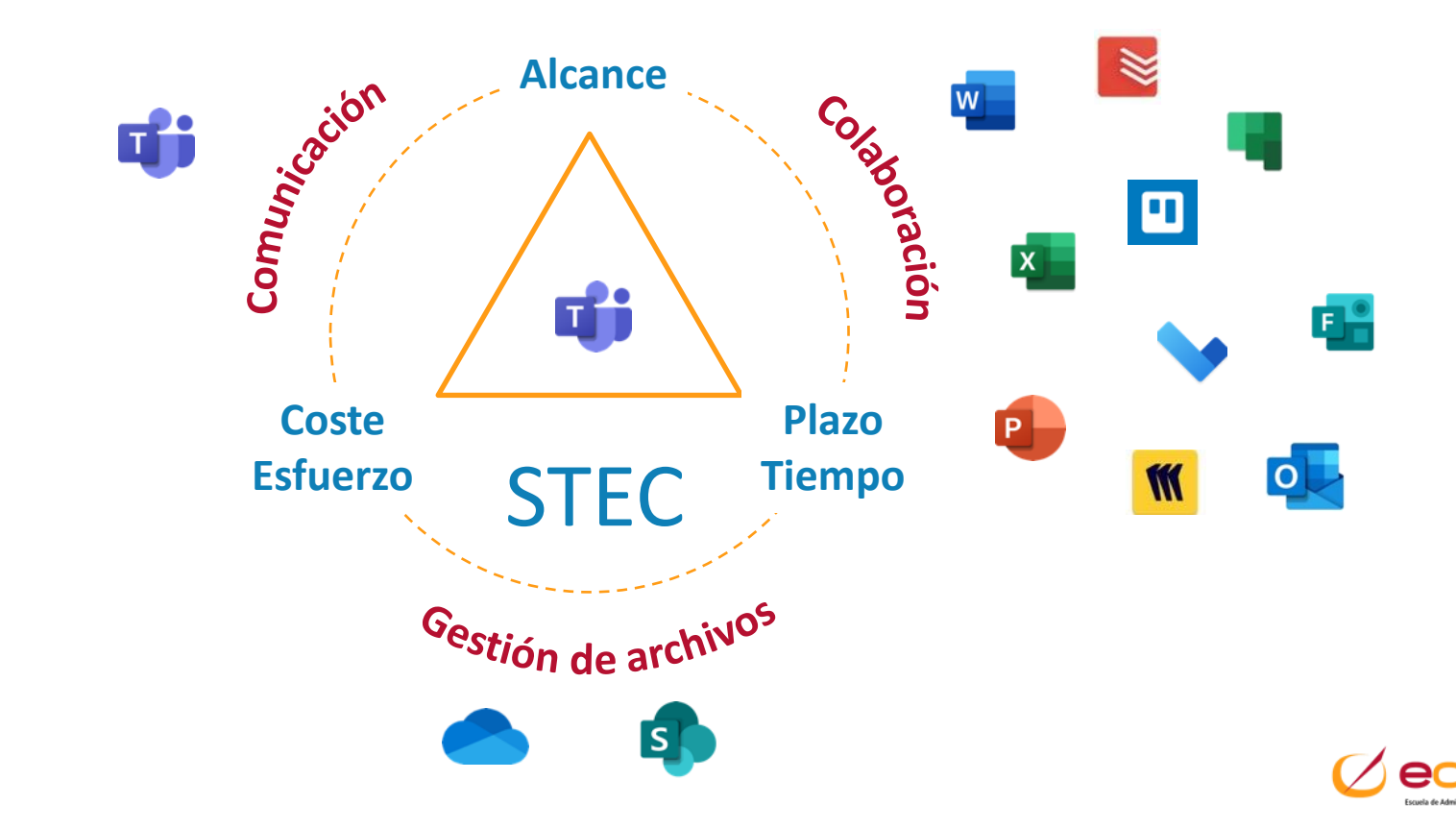

# **Gestión de archivos y datos en la nube**

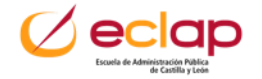

# **Gestión de archivos y datos en la nube**

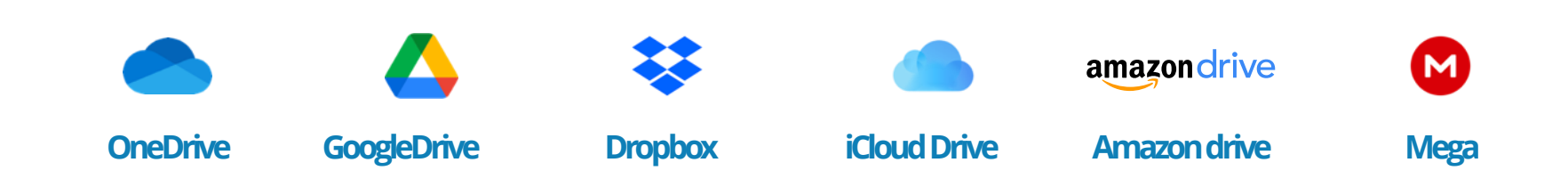

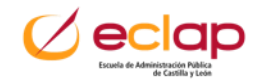

# **Gestión de archivos y datos en la nube**

### **Gestión de archivos y datos**

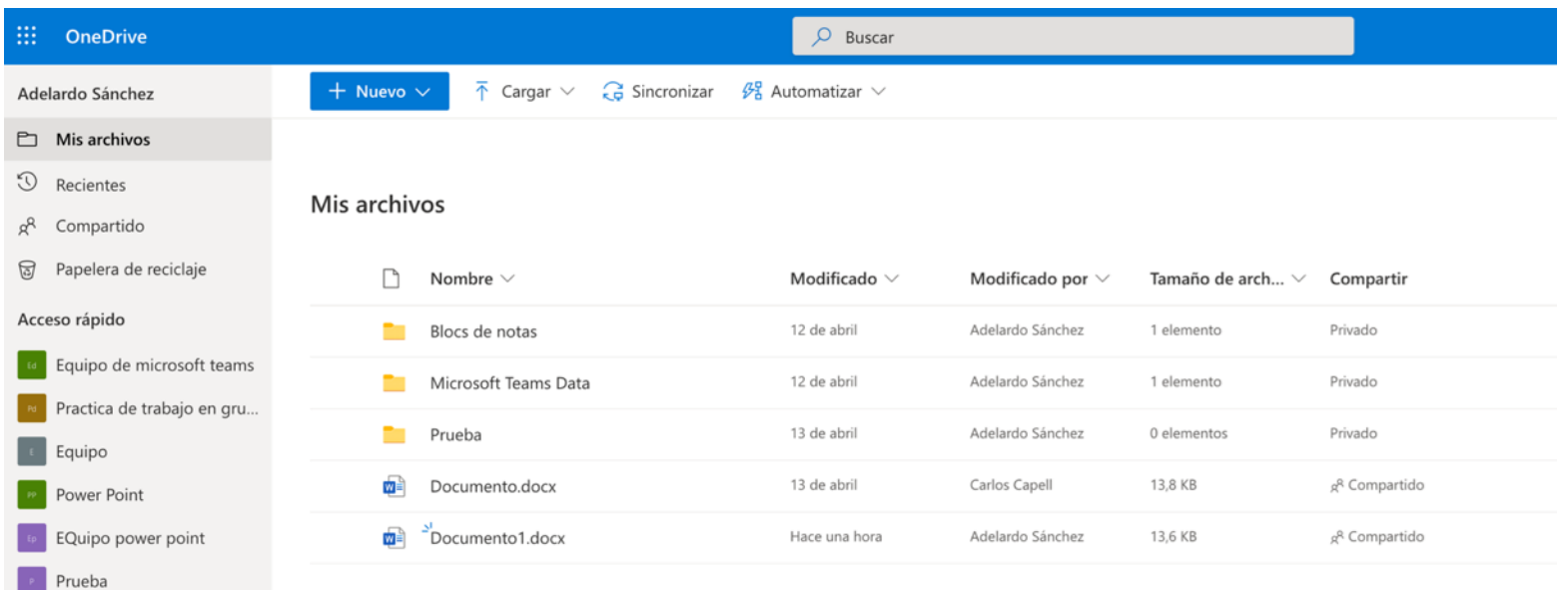

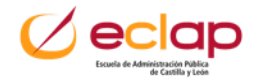

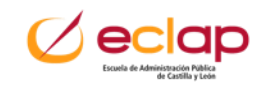

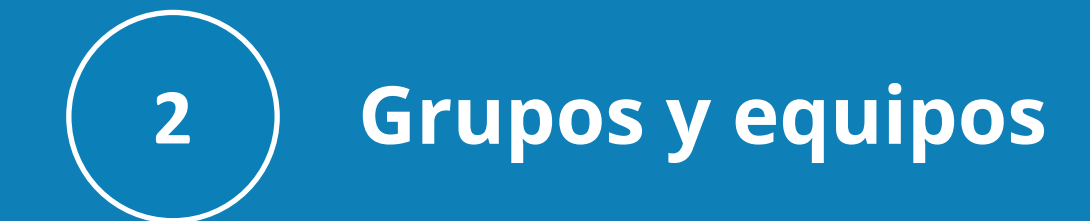

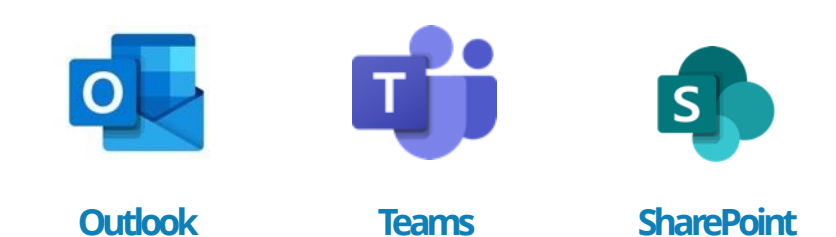

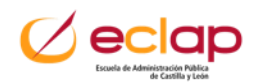

### **Grupos –Listas de distribución**

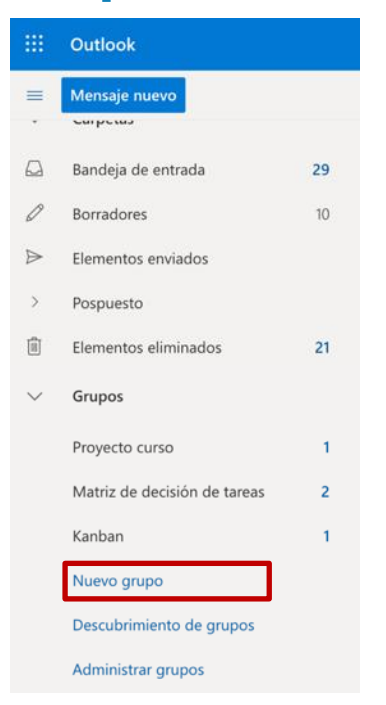

### Nombre \*

Descripción

Informe a los usuarios del propósito de su grupo

### Editar configuración

Privacidad Privado: solo los miembros autorizados pueden ver el cont... Idioma de notificaciones de grupo español (España, alfabetización internacional)  $\sim$ 

### Suscripción

Los miembros recibirán todas las conversaciones del grupo y todos los eventos de las bandejas de entrada. Si lo desean, pueden dejar de seguir este grupo más adelante.

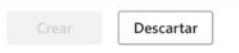

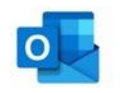

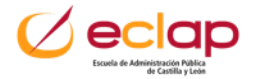

### **Grupos –Listas de distribución. Invitar mas personas**

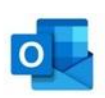

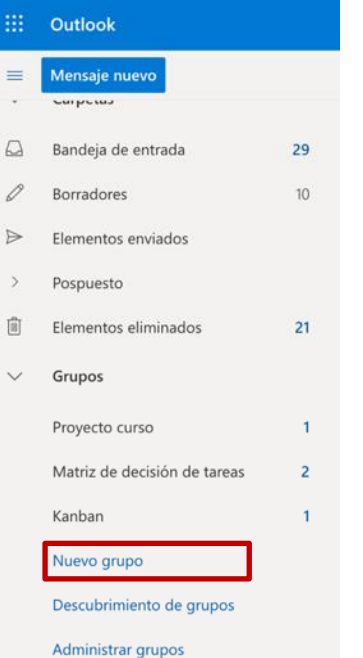

### Nombre \*

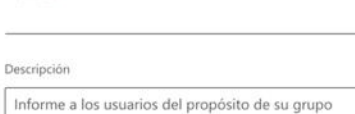

### Editar configuración

Privacidad Privado: solo los miembros autorizados pueden ver el cont... Idioma de notificaciones de grupo español (España, alfabetización internacional)  $\sim$ 

### Suscripción

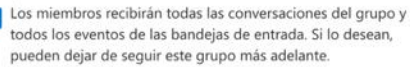

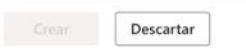

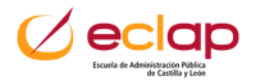

### **Compartir mensajes en Teams**

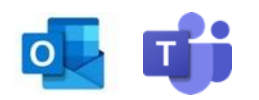

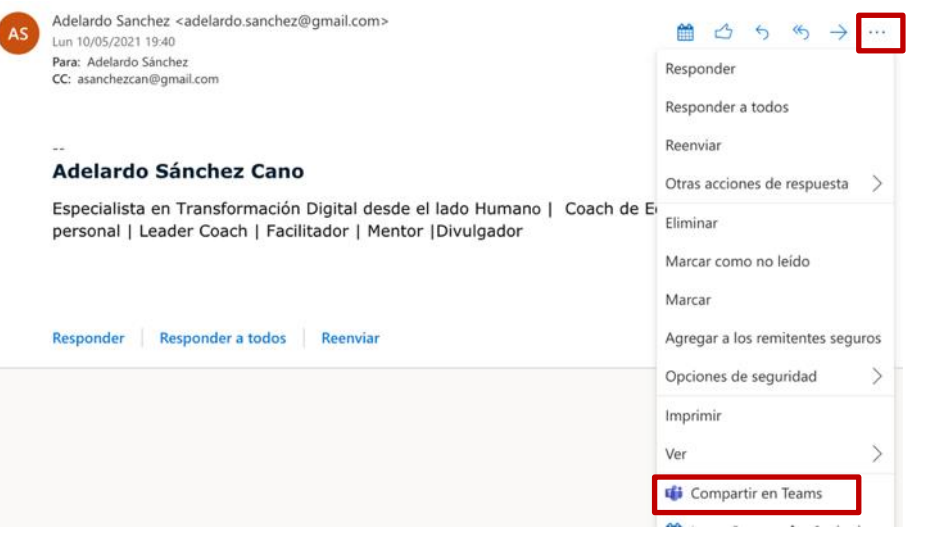

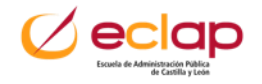

### **Crear reunión en calendario con los remitentes de un email**

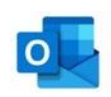

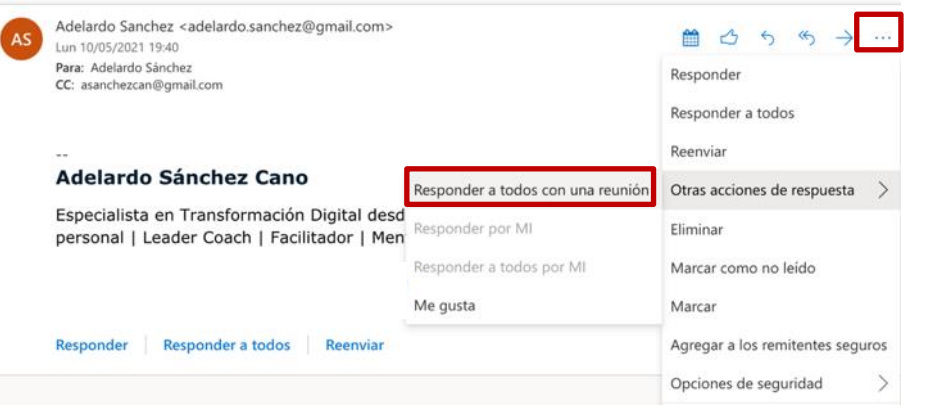

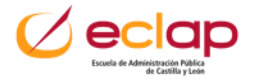

### **Calendario compartido**

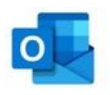

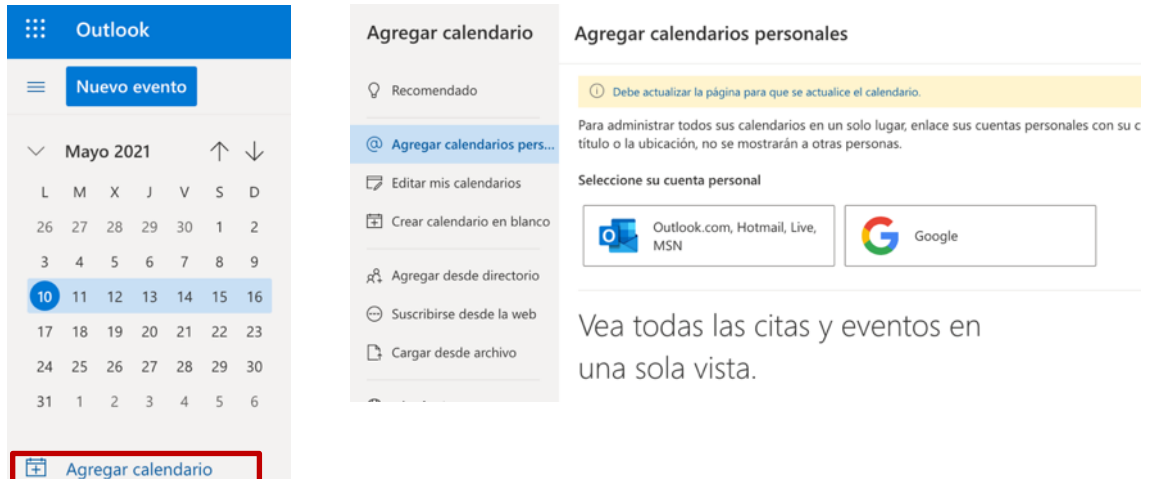

- $\vee$  Mis calendarios
- Calendario

Días festivos de España  $\bigcirc$ 

C Cumpleaños

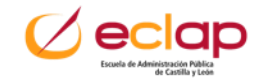

### **Equipos y canales**

- **Equipos**: Grupo de contactos (personas) que se reúnen para realizar un trabajo, proyecto con intereses comunes.
- **Canales**: Es el lugar dentro de los **equipos** donde los contractos realizan las actividades de comunicación y colaboración.

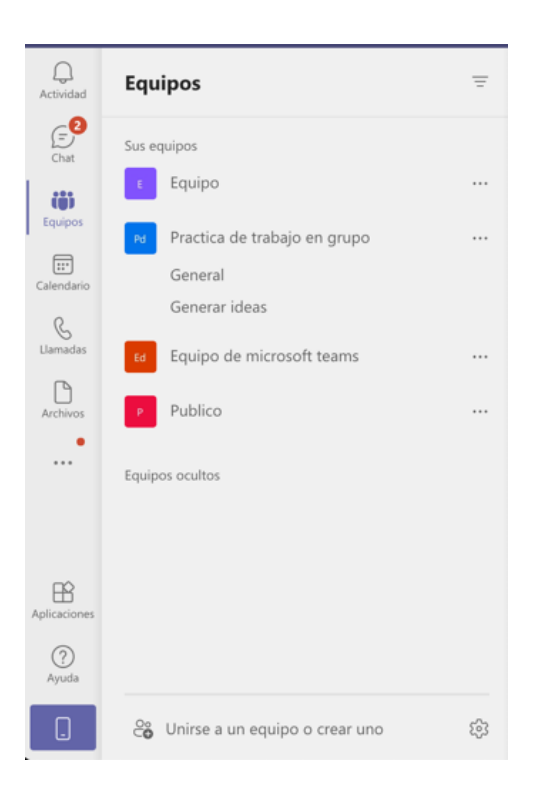

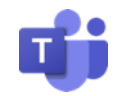

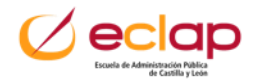

# **Transferencia de ficheros pesados**

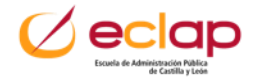

# **Transferencia de ficheros pesados**

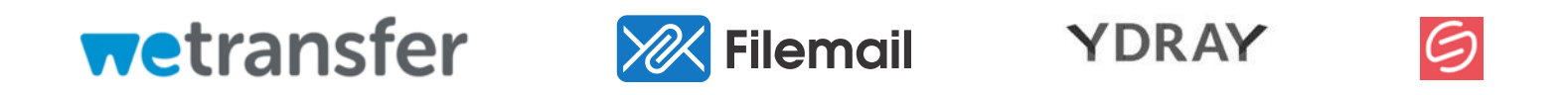

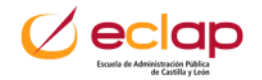

### **Transferencia de ficheros pesados**

Existen servicios en la nube que permiten el intercambio de archivos de gran tamaño cuando existen limitaciones con otros sistemas como el correo electrónico o el acceso a nuestro servicio en la nube.

### **Tecnología**:

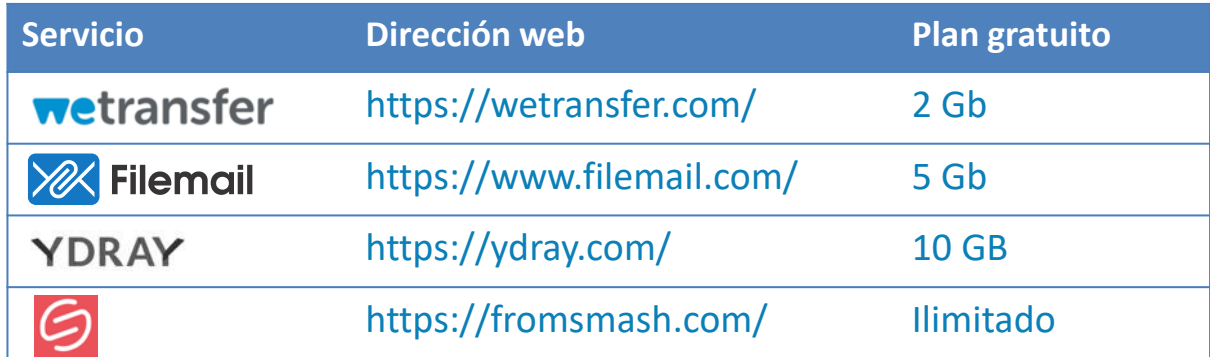

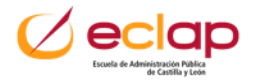

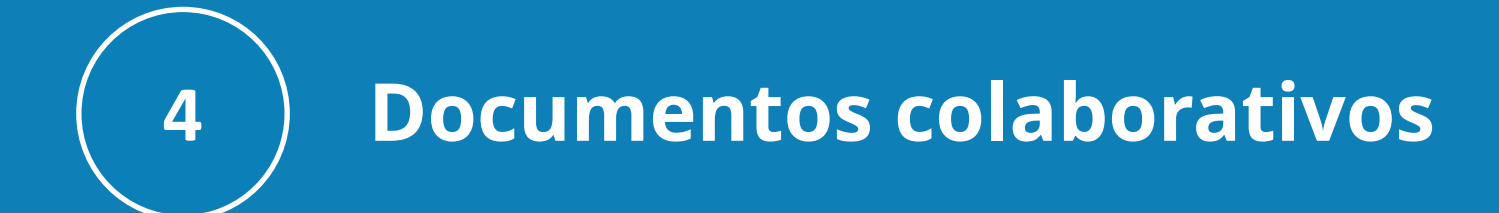

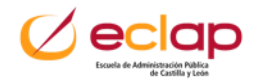

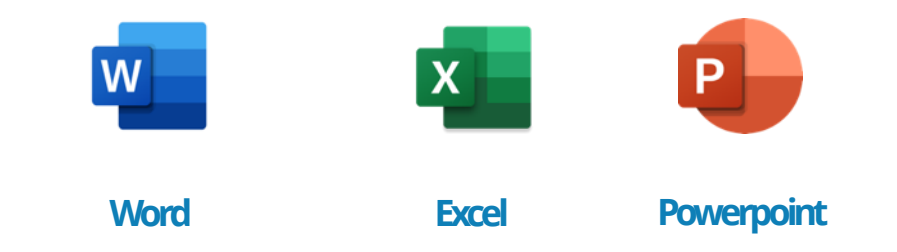

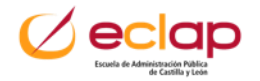

### **Compartir documentos**

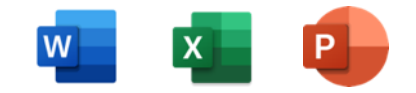

▪ **Desde documento:**

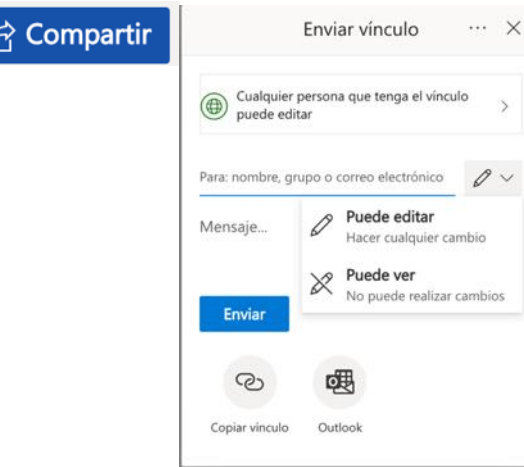

### ▪ **Desde OneDrive:**

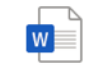

Documento Archivos de Adelardo Sánchez

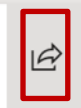

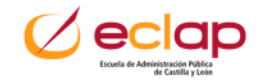

### **Añadir comentarios y mencionar**

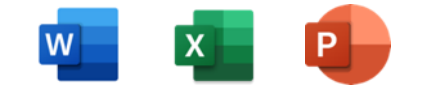

▪ **Desde documento:**

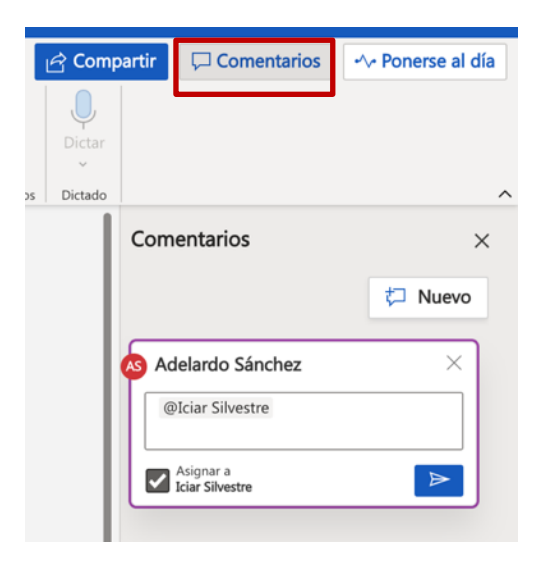

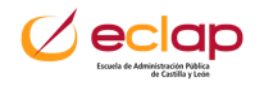

### **Historial de versiones**

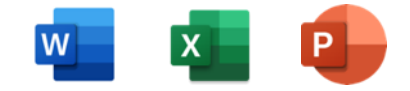

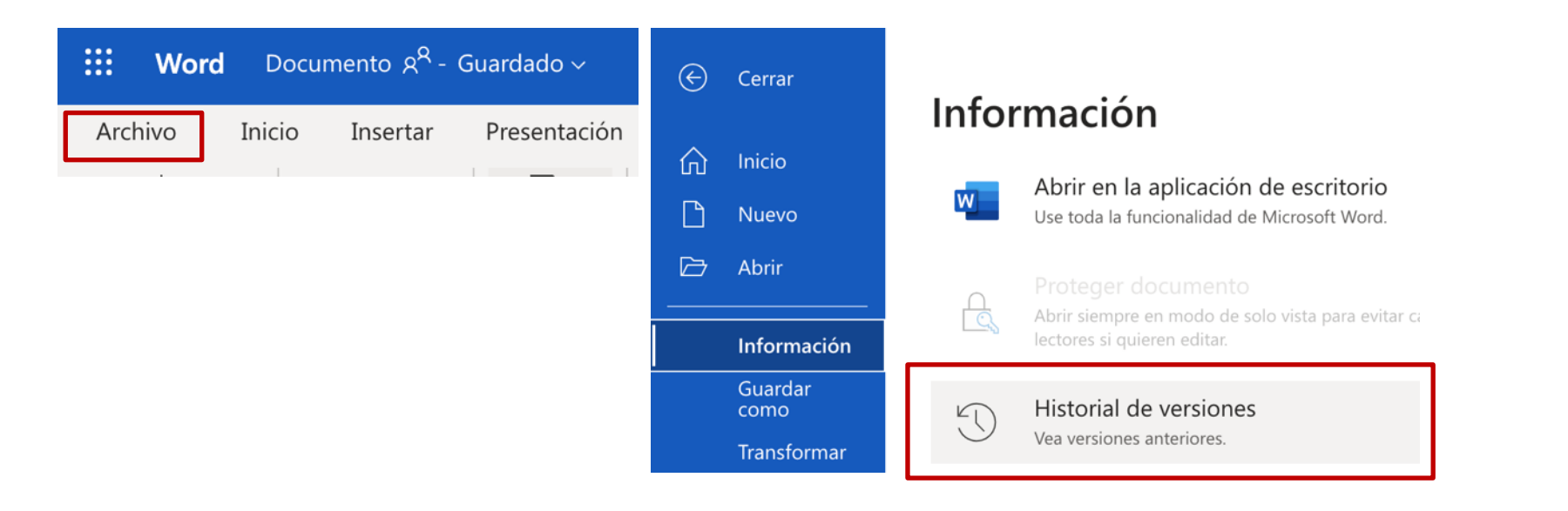

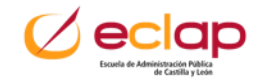

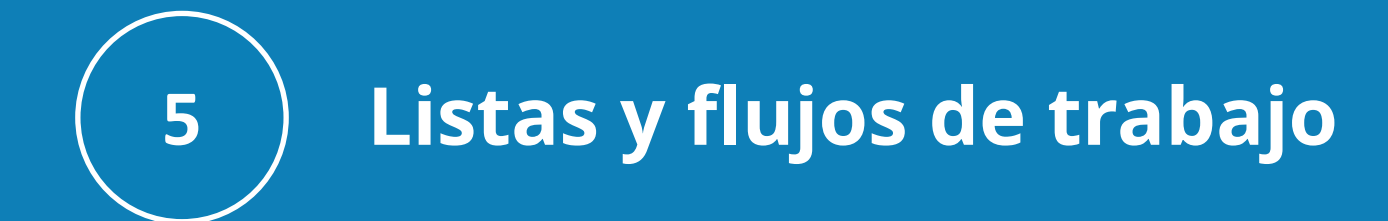

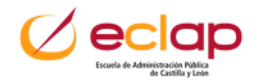

# **Listas y flujos de trabajo**

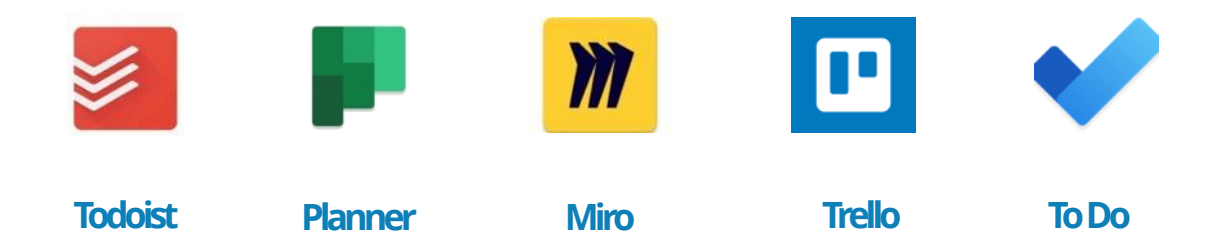

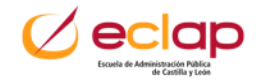

### **Listas y flujos de trabajo**

### **Crear un plan**

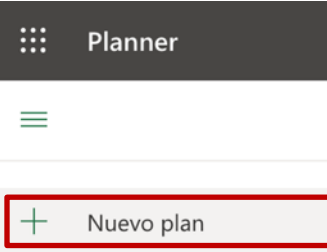

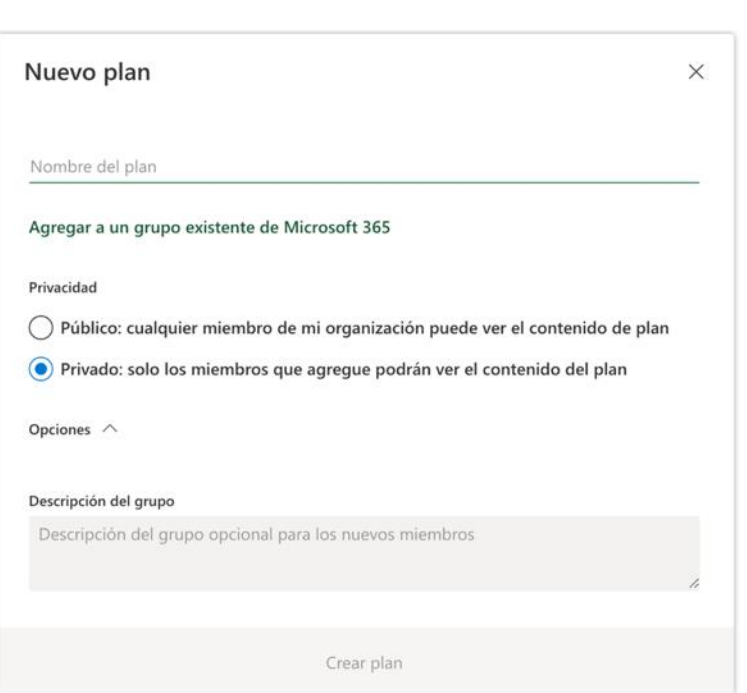

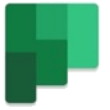

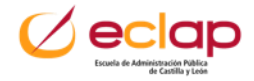

### **Listas y flujos de trabajo**

### **Crear un plan**

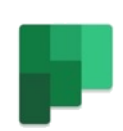

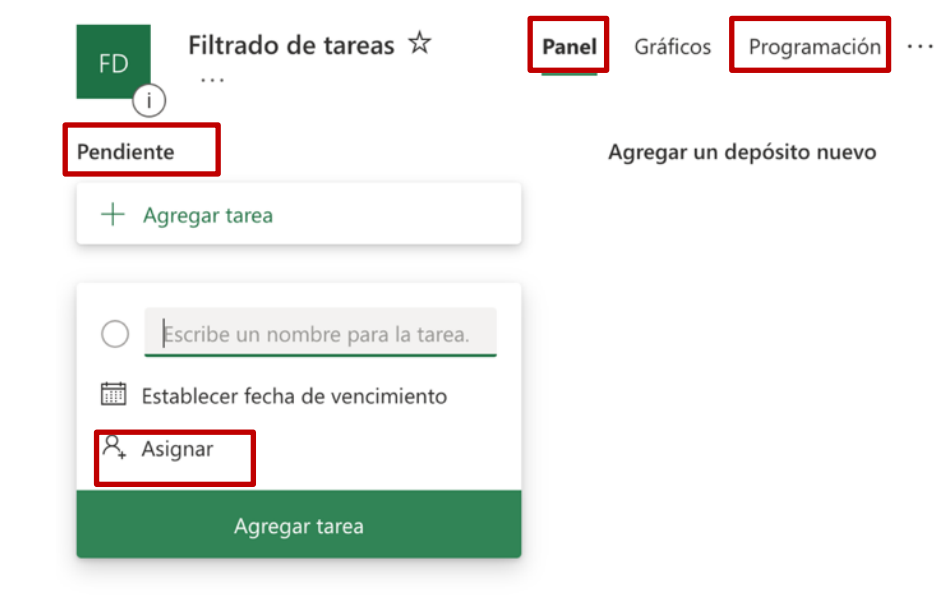

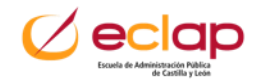
### **Listas y flujos de trabajo**

#### **Mapas mentales y tablero de ideas infinitos**

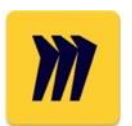

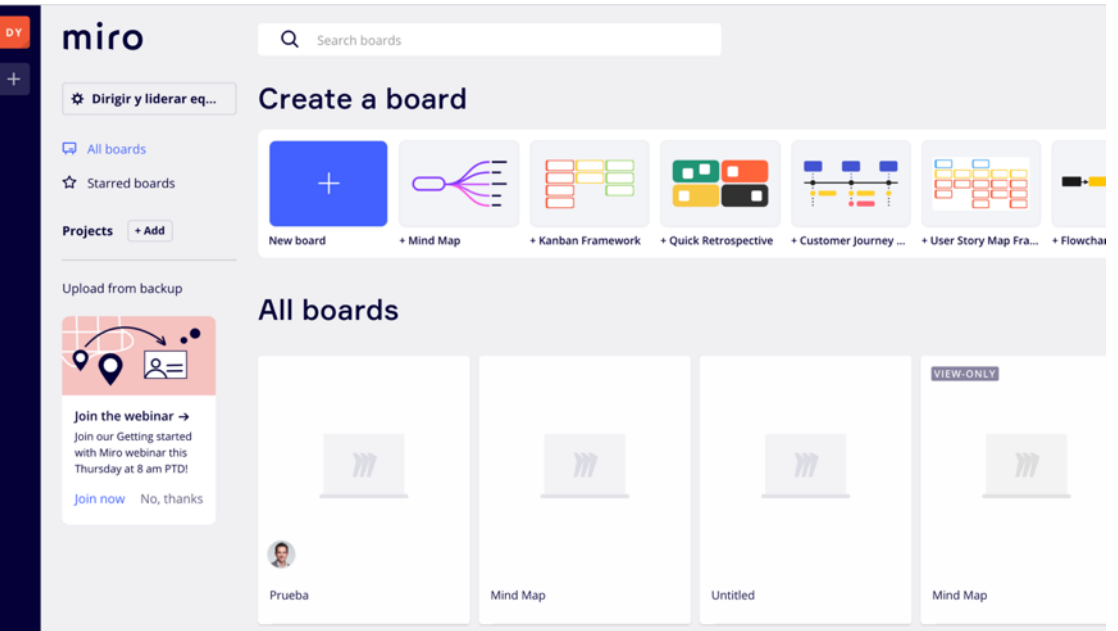

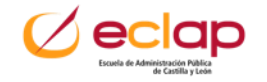

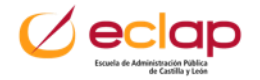

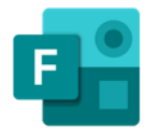

**Forms**

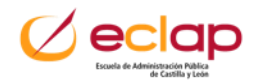

#### **Mapas mentales y tablero de ideas infinitos**

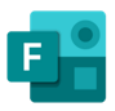

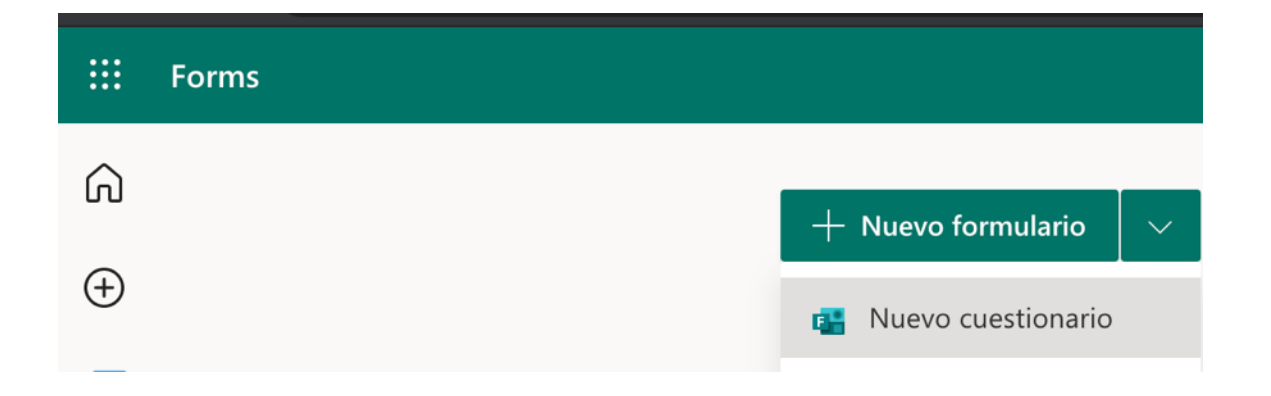

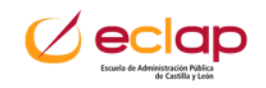

#### **Crear formulario colaborativo**

Podemos crear un formulario o un cuestionario de manera colaborativa con otras personas.

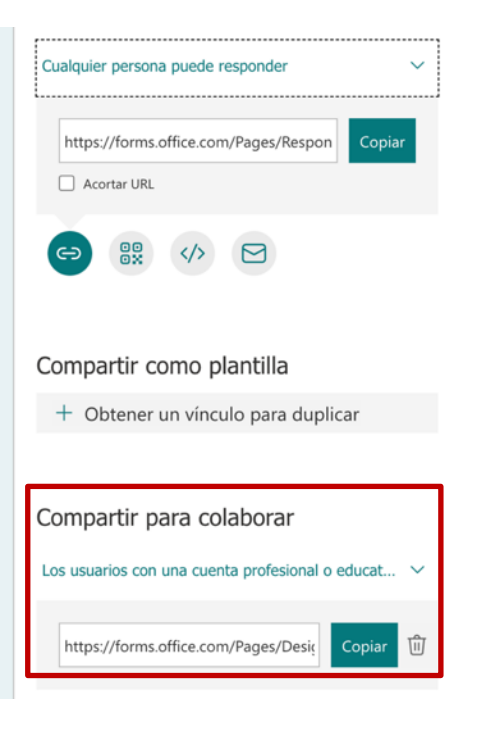

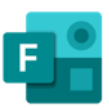

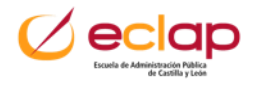

#### **Enviar formulario**

#### Enviamos el formulario o el cuestionario para recoger los datos.

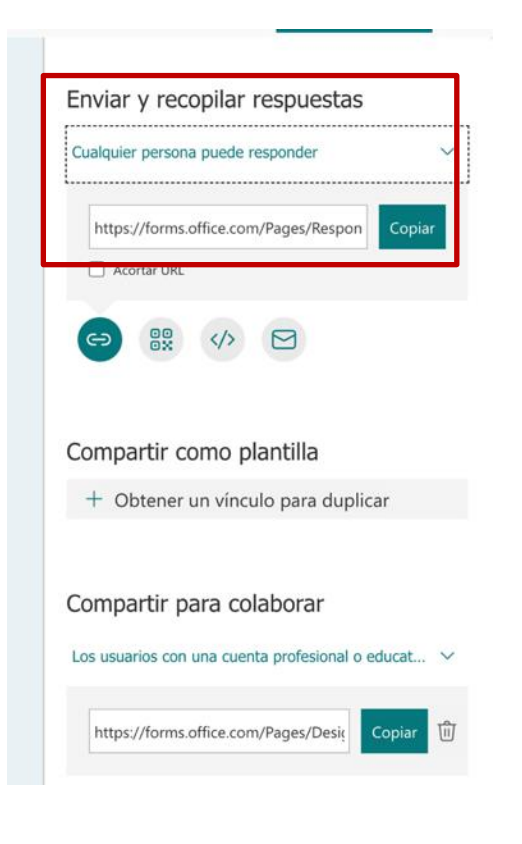

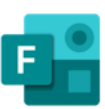

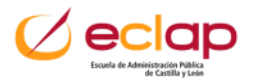

**Microsoft Teams: Plataforma integral para la colaboración y comunicación 7**

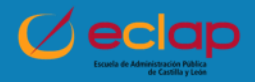

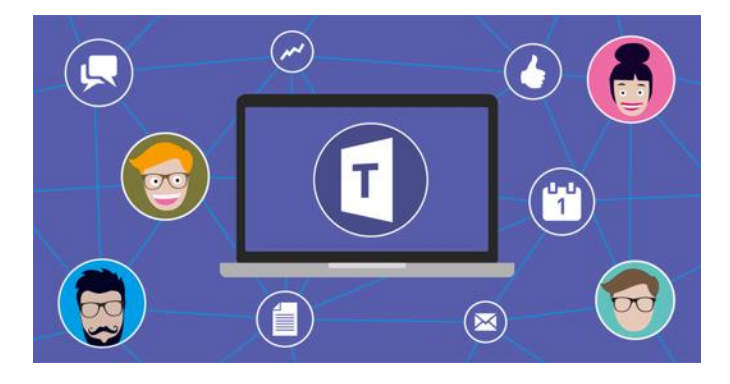

Espacio de trabajo compartido que aúna las soluciones de **colaboración** y **comunicación** incluidos dentro de **Microsoft 365** para tener un espacio de trabajo online **único.**

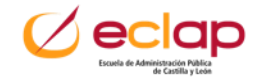

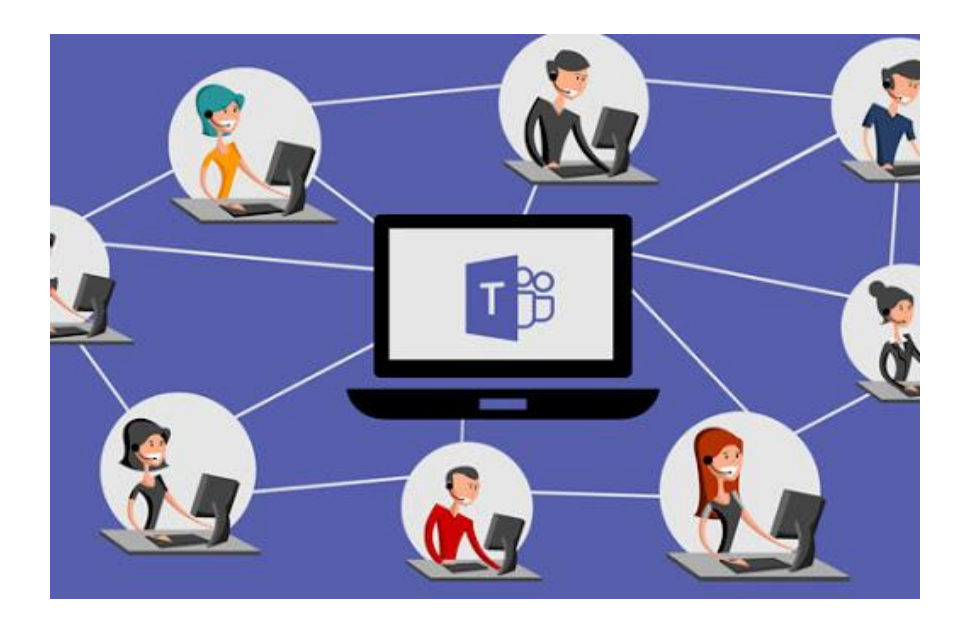

- **Comunicar**
- **Colaborar**
- **Ahorro de tiempos**
- **Productividad**

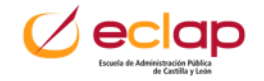

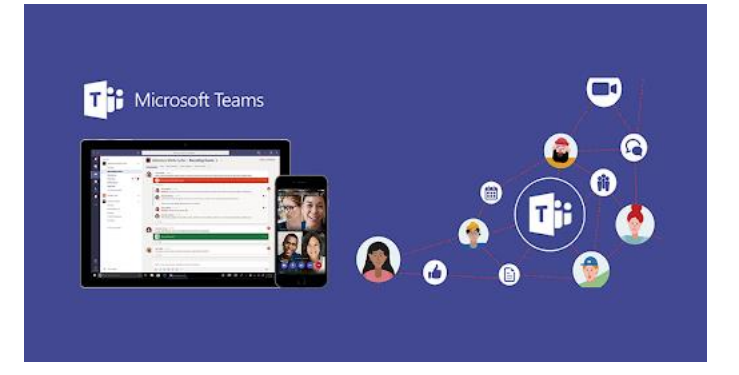

#### - **Llamadas**

- **Control remoto a través de una llamada**
- **Videollamadas**
- **Compartir archivos**
- **Chats de múltiples usuarios**

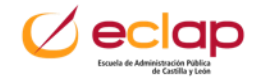

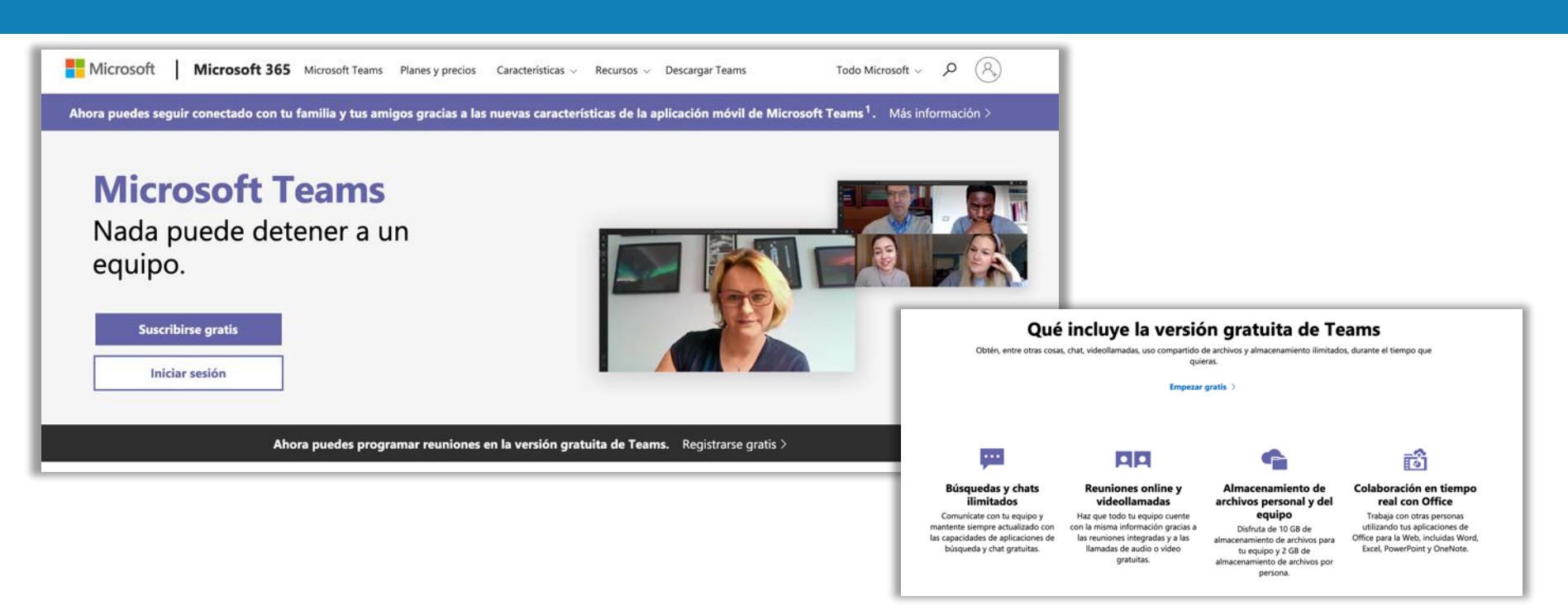

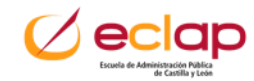

# **Un paseo por Microsoft Teams**

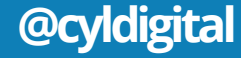

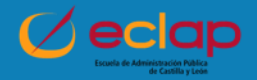

### **Microsoft Teams. Menú izquierdo y sus opciones**

Actividad Ξ Chat. an an air Equipos æ Reuniones Archivos ...

- **Actividad:** Al seleccionar esta opción se puede ver los comentarios y respuestas que han hecho los miembros de un equipo o llamadas perdidas.
- **Chat:** Al seleccionar esta opción se puede ver los comentarios y respuestas que han hecho los miembros de un equipo o llamadas perdidas.
- **Equipos:** Al seleccionar esta opción podremos ver nuestras conversaciones con otros miembros del equipo.
- **Reuniones:** En cada equipo en el que tengamos acceso, se pueden compartir recursos al resto de miembros del equipo de esta manera se puede organizar mejor el trabajo.

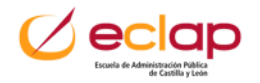

### **Microsoft Teams. Menú izquierdo y sus opciones**

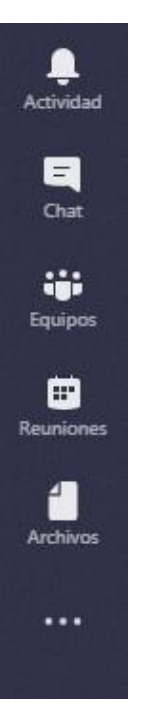

- **Reuniones:** Al seleccionar esta opción podremos crear reuniones con miembros del equipo o externos, aunque no tengan instalado Microsoft team.
- **Archivos:** Aquí podemos ver los archivos utilizados recientemente.
- **Más:** Podemos instalar aplicaciones externas desde la tienda

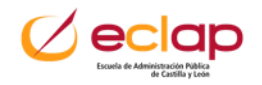

- **Equipos**: Grupo de contactos (personas) que se reúnen para realizar un trabajo, proyecto con intereses comunes.
- **Canales**: Es el lugar dentro de los **equipos** donde los contractos realizan las actividades de comunicación y colaboración.

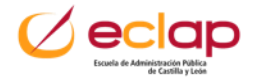

# **Mostrar la disponibilidad**

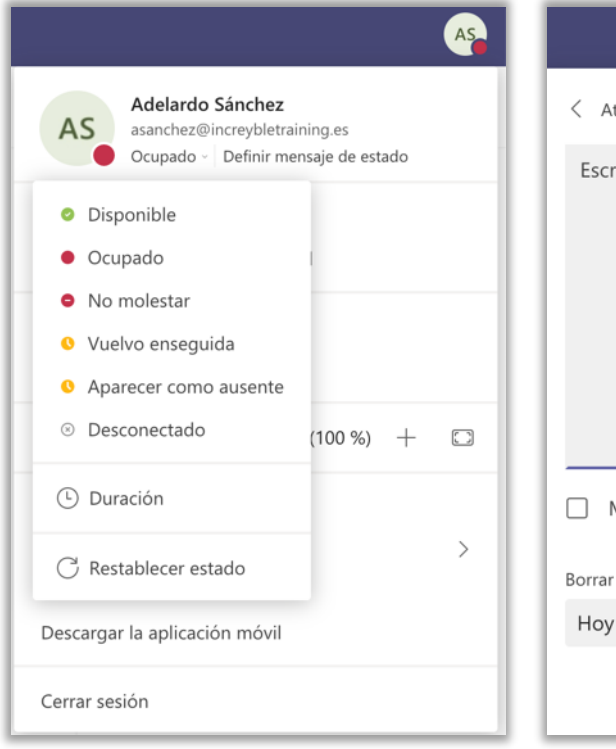

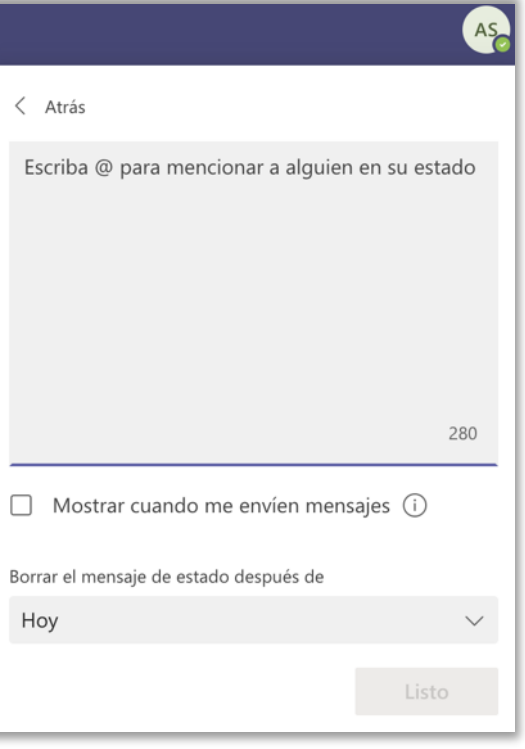

### ▪ **Tipo de disponibilidad**

### ▪ **Mensaje de estado**

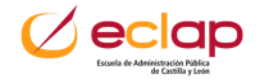

#### **Crear equipos**:

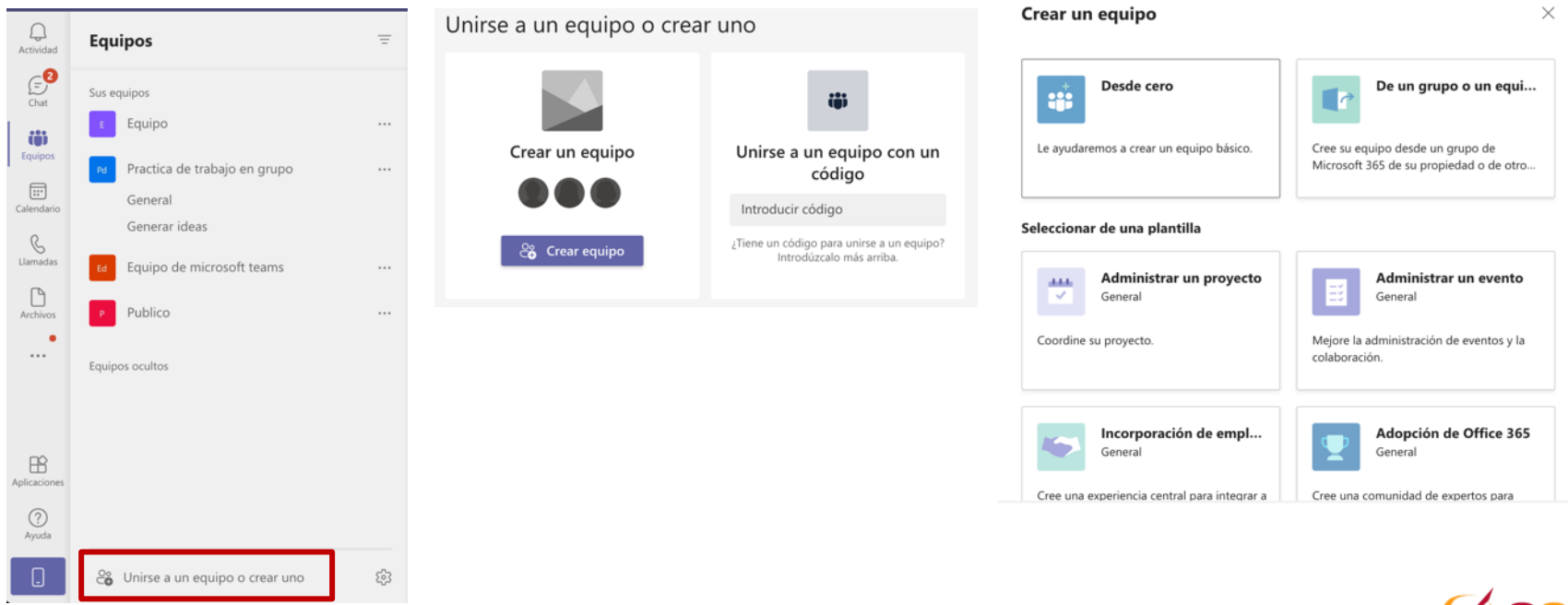

#### **Crear equipos**: Desde 0

#### Crear un equipo

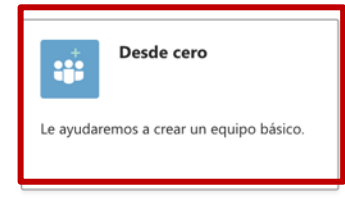

#### Seleccionar de una plantilla

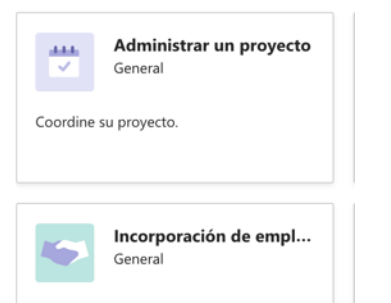

Cree una experiencia central para integrar a

¿Qué clase de equipo será?

privado Las personas necesitan permiso para unirse

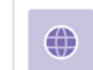

 $\mathbf{r}$ 

público Cualquier miembro de su organización puede unirse

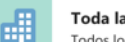

Toda la organización Todos los miembros de su organización se unen automáticamente

#### Algunos detalles rápidos sobre su equipo privado

Nombre del equipo

Asigne un nombre a su equipo

Descripción

 $\times$ 

Permita que los usuarios sepan de qué trata este equipo

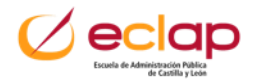

 $\times$ 

#### **Crear equipos**: Desde un grupo o un equipo

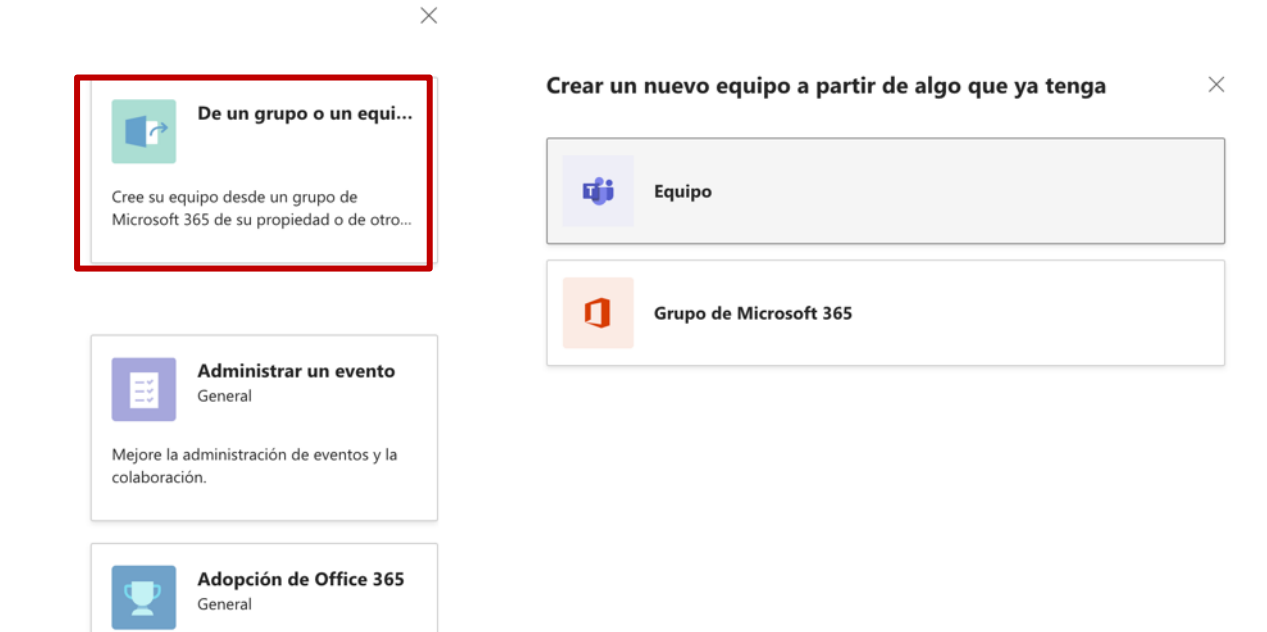

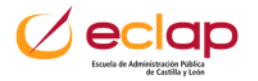

Cree una comunidad de expertos para

#### **Crear equipos**: Desde plantilla

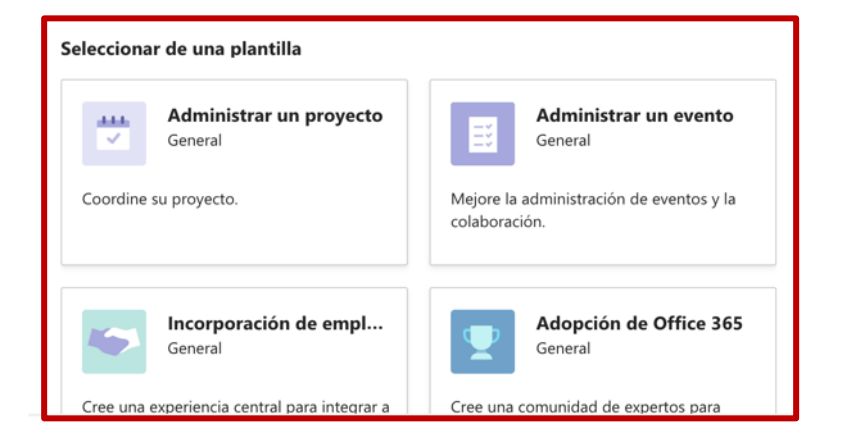

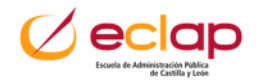

#### **Crear canales**: Los canales se crean dentro de los equipos

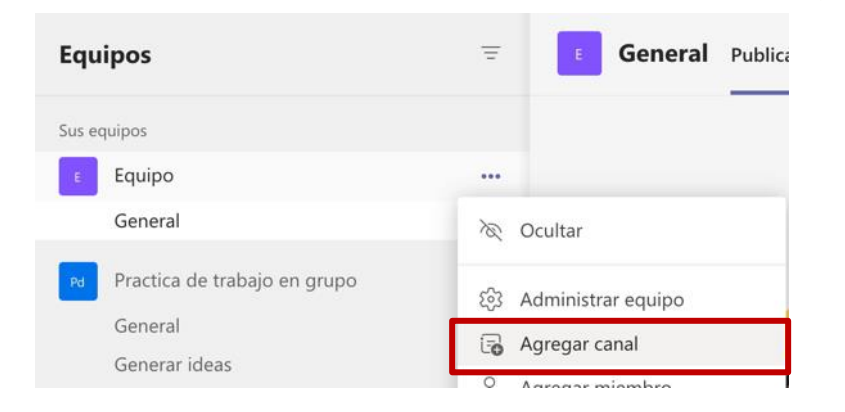

#### Crear un canal para el equipo "Equipo"

Nombre del canal

Se permiten letras, números y espacios

Descripción (opcional)

Proporcione una descripción para ayudar a otros a encontrar el canal correcto

#### Privacidad

Estándar: accesible para todos los miembros del equipo  $\vee$  (i) Estándar: accesible para todos los miembros del equipo  $\checkmark$ Privado: accesible solo para un grupo específico de contactos del equipo

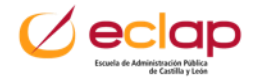

- Cada **canal** tiene 3 pestañas (**Publicaciones**, **Archivos** y **Wiki)** que se crean de manera predeterminada.
- Haciendo clic **+** que aparece en el menú superior permite incorporar nuevas funcionalidades.

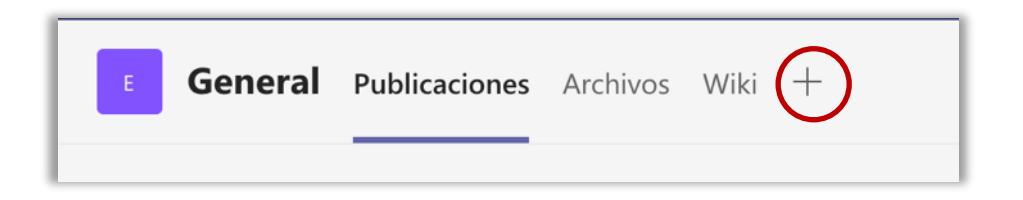

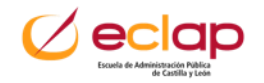

#### **Editar equipos.**

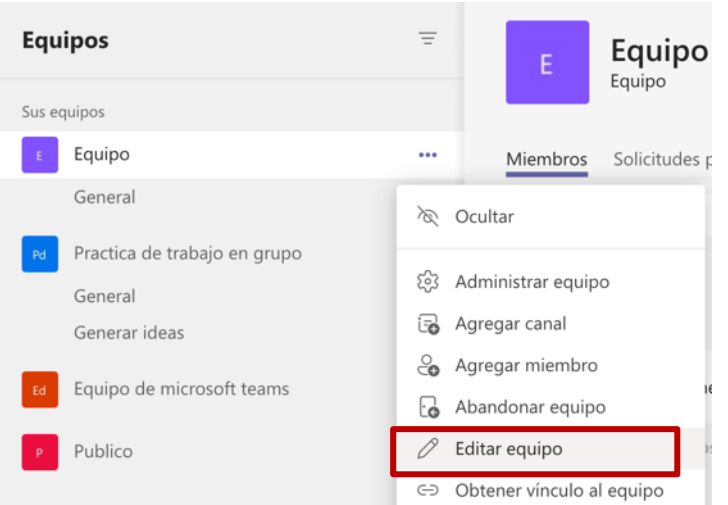

#### Editar equipo "Equipo"

Colabore estrechamente con un grupo de personas dentro de su organización en función de un proyecto, una iniciativa o un interés común. Ver una descripción rápida

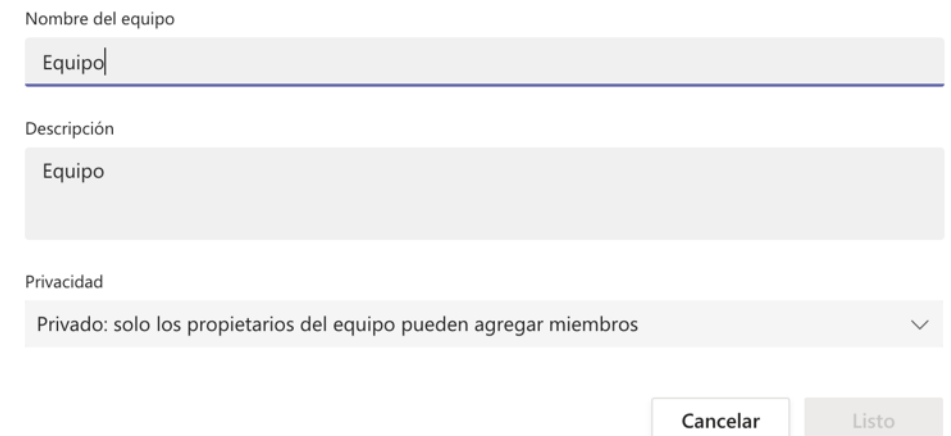

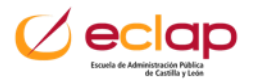

#### **Administrar equipos.**

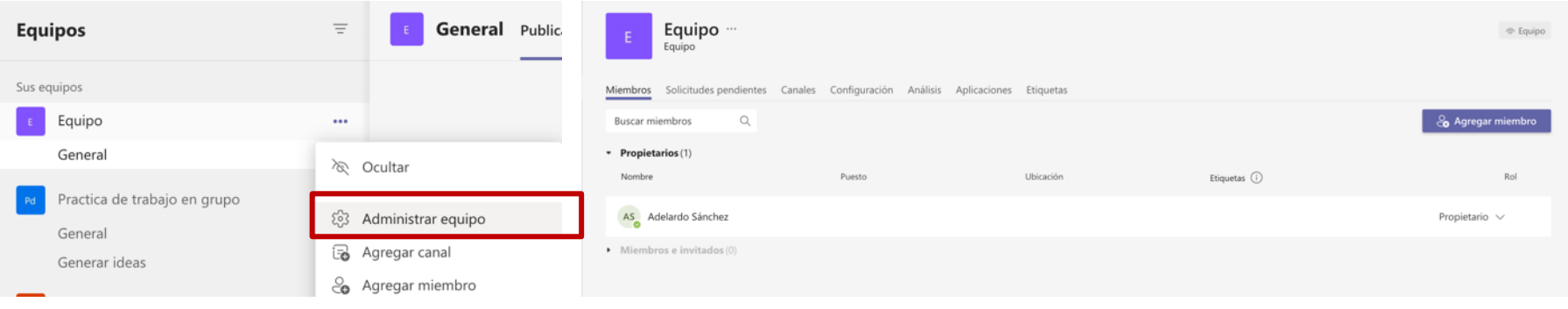

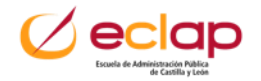

#### **Agregar miembros en equipos.**

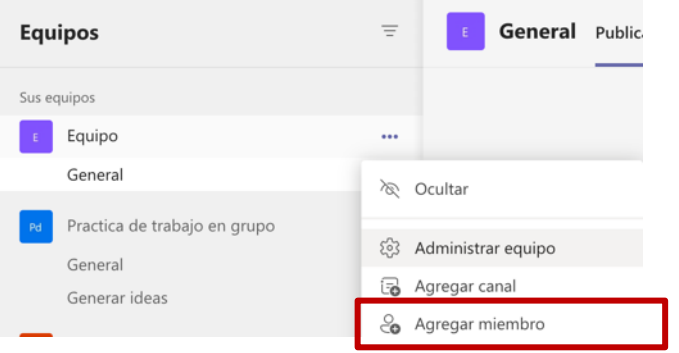

#### Agregar miembros a Practica de trabajo en grupo

Comience a escribir un nombre, una lista de distribución o un grupo de seguridad para agregarlos a su equipo. También puede agregar personas externas a su organización como invitados. Para ello, escriba sus direcciones de correo electrónico.

Comience a escribir un nombre o un grupo

Agregar

Cerrar

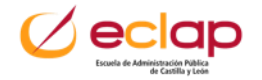

#### **Editar canal.**

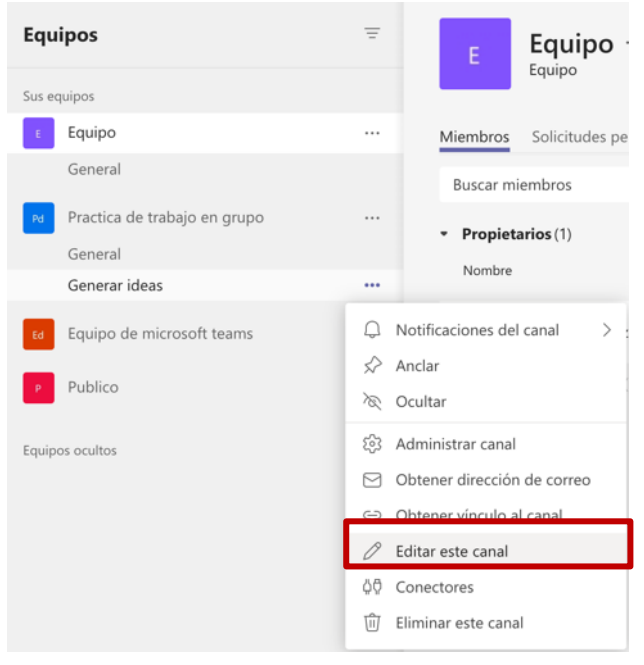

#### Editar canal "Generar ideas" del equipo "Practica de trabajo en grupo"

Nombre del canal

Generar ideas

Descripción (opcional)

Proporcione una descripción para ayudar a otros a encontrar el canal correcto

Mostrar automáticamente este canal en la lista de canales de todos

Cancelar

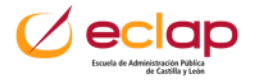

#### **Administrar canal.**

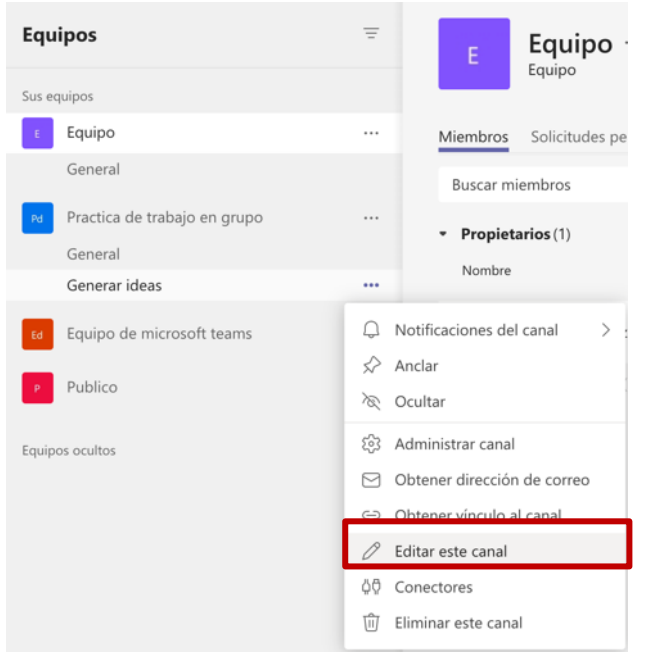

#### Editar canal "Generar ideas" del equipo "Practica de trabajo en grupo"

Nombre del canal

Generar ideas

Descripción (opcional)

Proporcione una descripción para ayudar a otros a encontrar el canal correcto

Mostrar automáticamente este canal en la lista de canales de todos

Cancelar

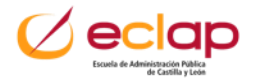

#### **Administrar canal.**

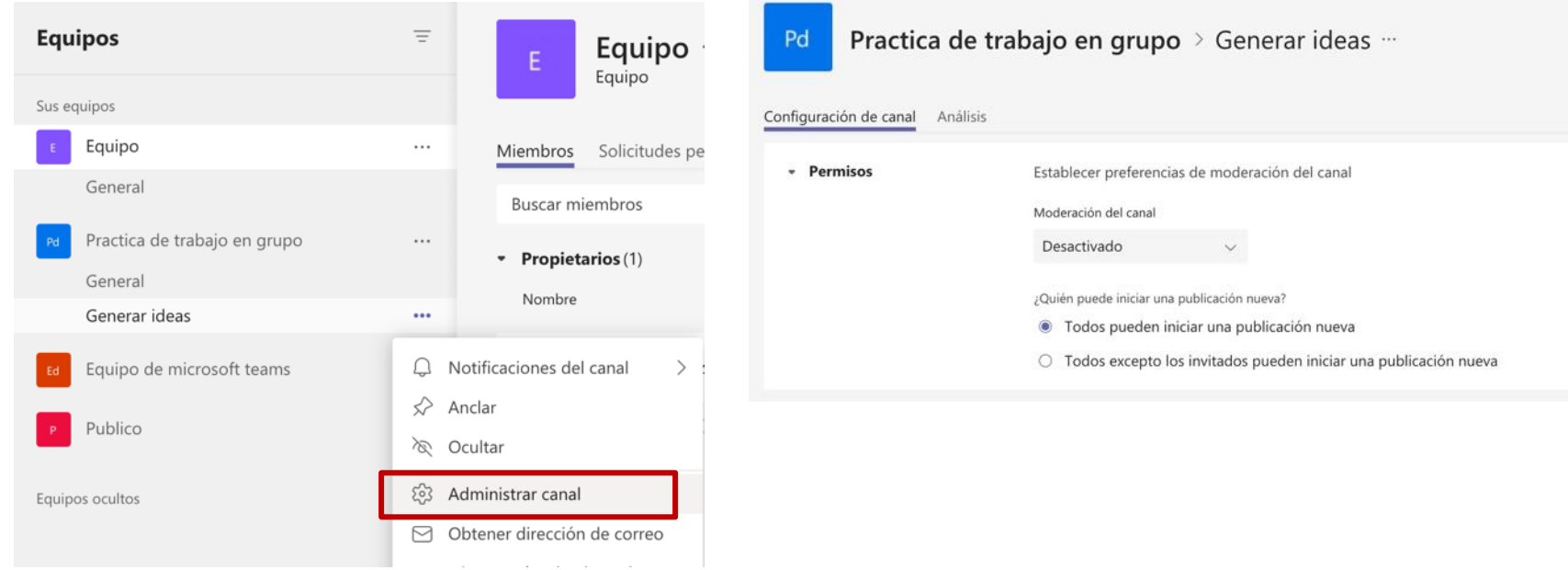

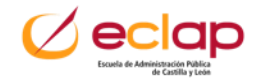

#### **Información del canal.**

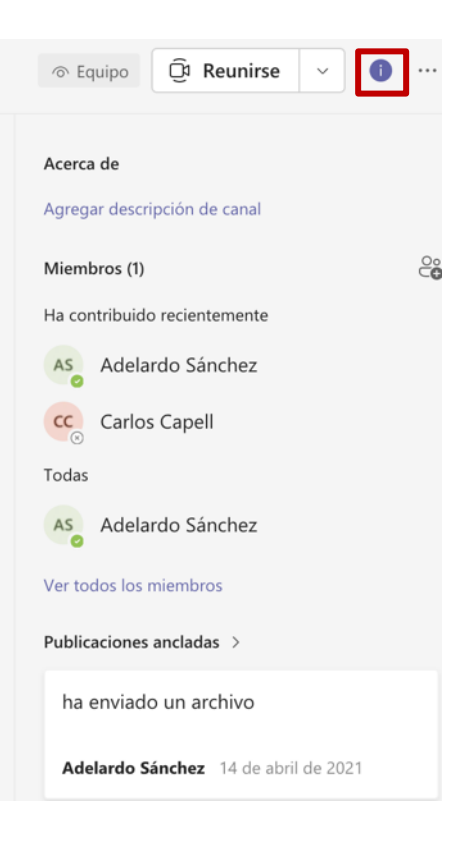

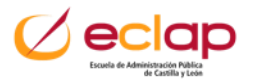

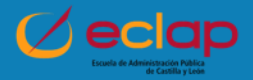

- **Chat**: Conversaciones en las que la información está mezclada de manera líneal.
- **EXPEDENTIFY Conversaciones dentro de un canal:** Estructuradas en tarjetas por cada conversación. Permite tener los temas independientes y organizados.

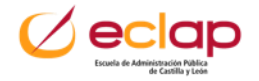

#### **Crear un Chat.**

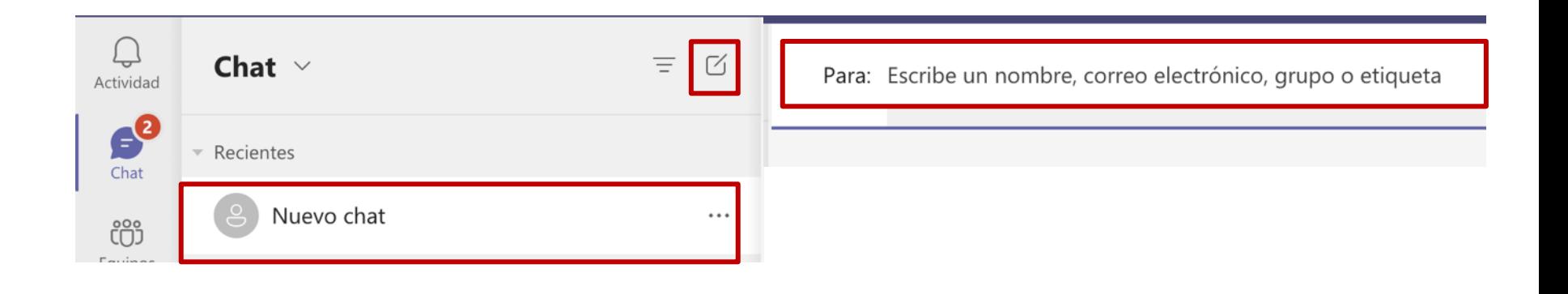

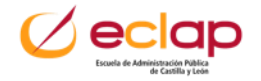

**Crear un Conversación:** Las conversaciones se generan dentro de los canales**.**

Conversación sencilla. Podemos mencionar **@** a cualquier miembro del canal desde un mensaje. Le llegará un email a su bandeja de entrada con el mensaje.

Inicie una conversación nueva. Escriba @ para mencionar a alguien.

- O  $\odot$  or  $\odot$  $\cdots$ 

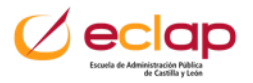

#### **Crear un Conversación:** Las conversaciones se generan dentro de los canales**.**

#### Conversación con formato

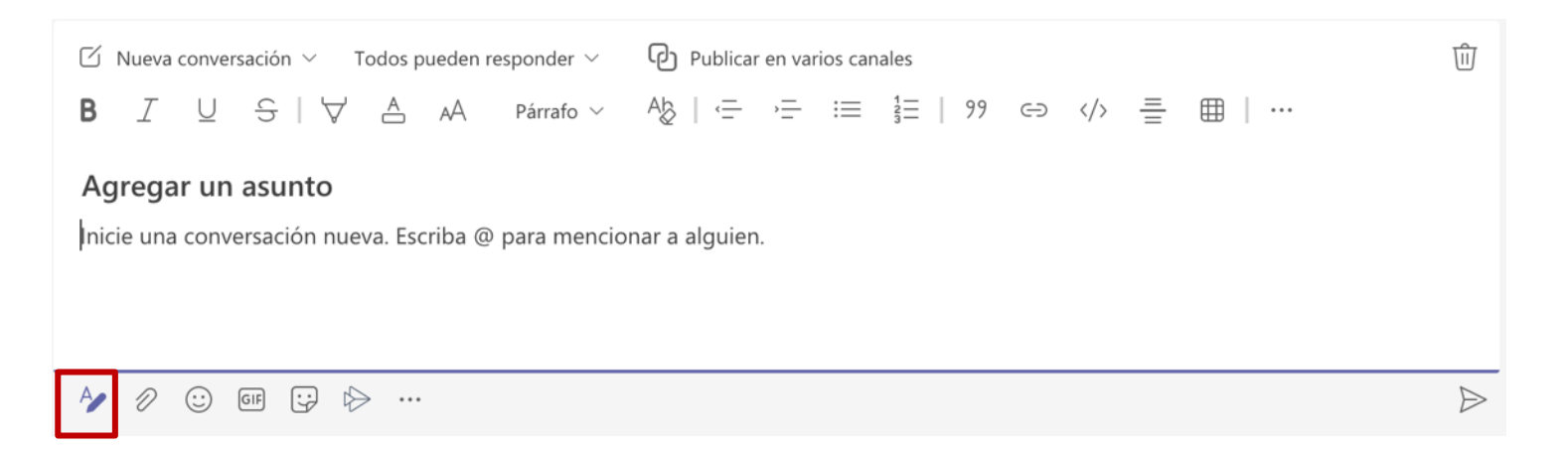

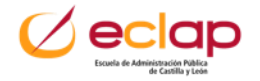

#### **Crear un Conversación:** Las conversaciones se generan dentro de los canales**.**

#### Conversación con anuncio

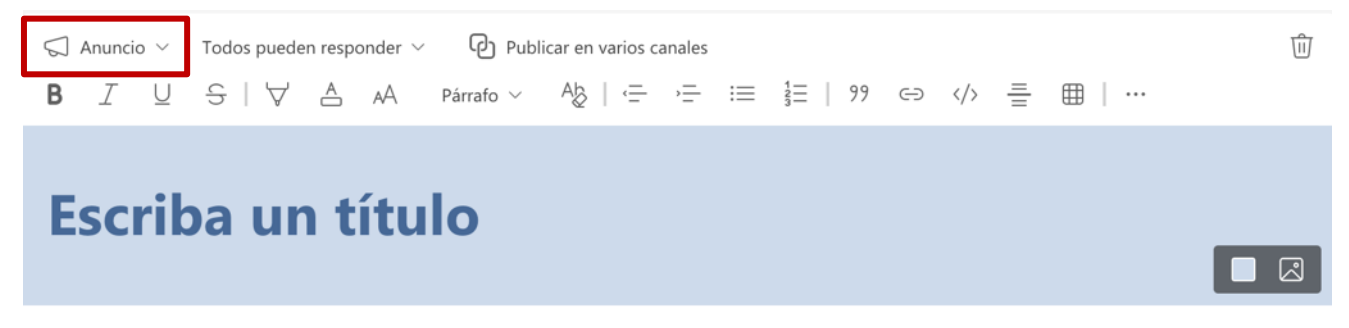

Agregar un subtítulo

Escriba su anuncio. Escriba @ si desea mencionar a alguien.

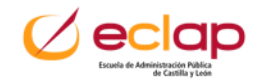

#### **Marca conversación como importante.**

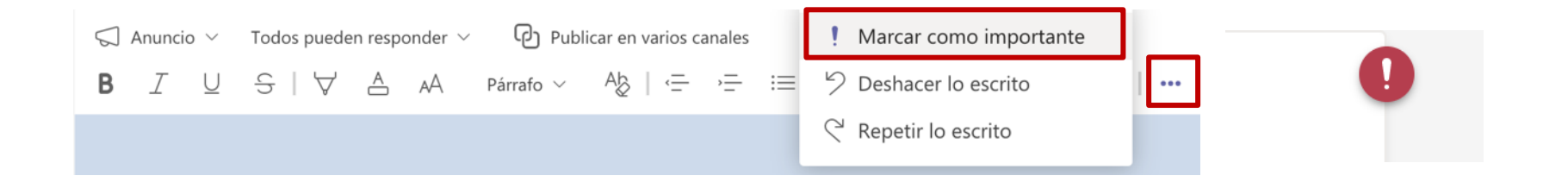

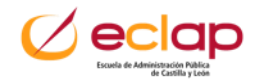
**Fijar (anclar) mensaje de conversación.** Los mensajes anclados se anclan para todos los participantes.

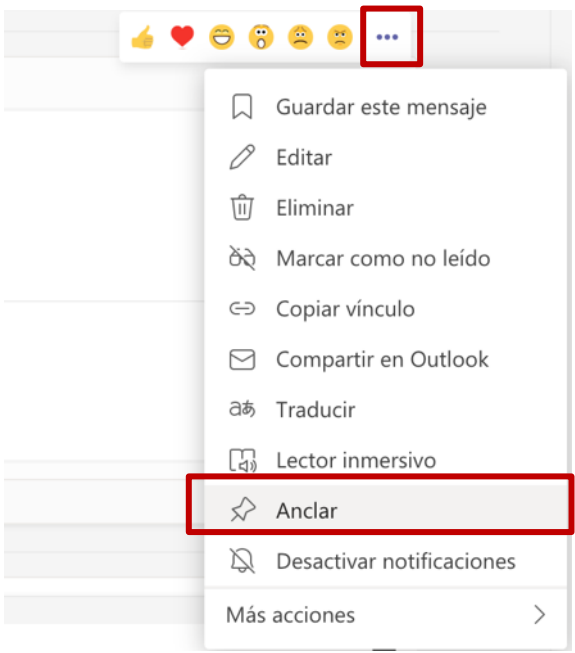

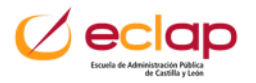

#### **Mostrar mensajes fijados (anclados) de una conversación:** Hacer clic en el icono información del canal.

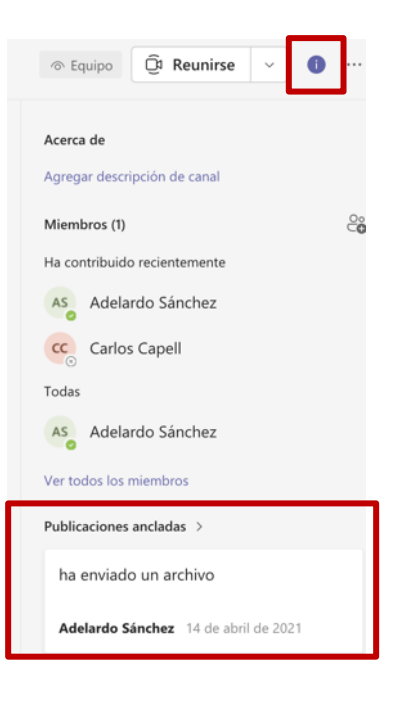

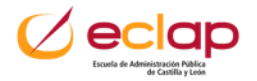

**Guardar mensaje de conversación:** Las conversaciones solo se guardan para quien las guarda**.**

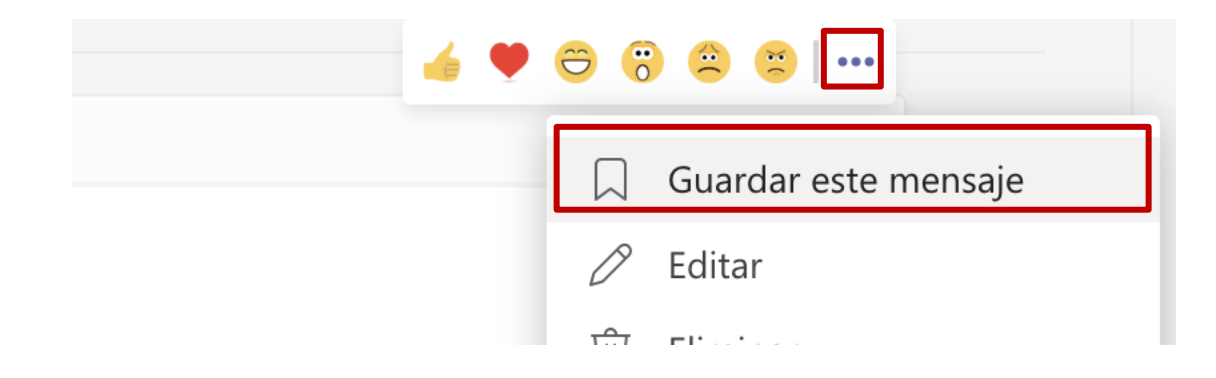

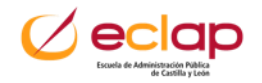

#### **Mostrar las conversaciones guardadas:** Hacer clic en el icono información del canal.

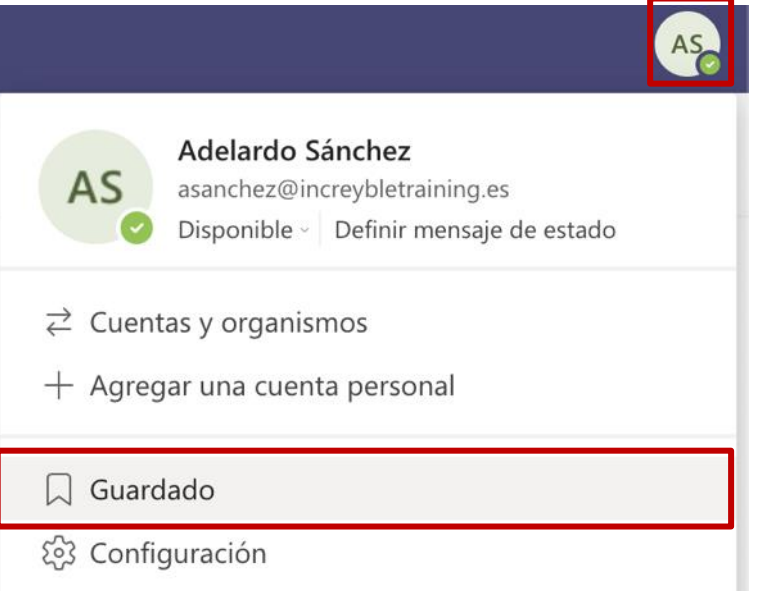

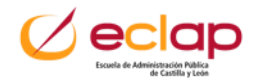

#### **Compartir conversación por email.**

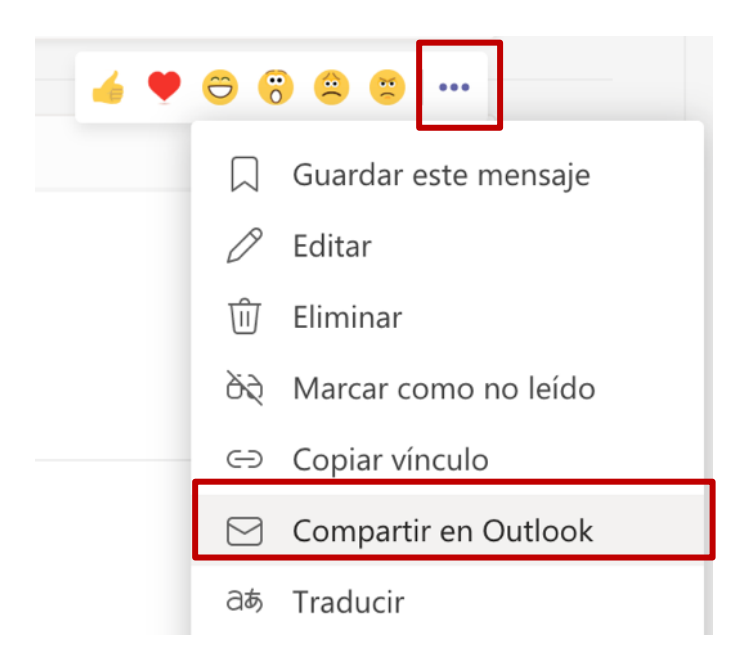

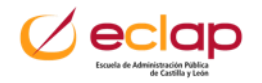

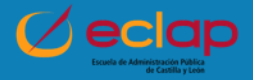

**Archivos:** Se almacenan en SharePoint y en OneDrive (chats) lugares donde se crean las bibliotecas de documentos para cada uno de los canales.

Cada equipo o cada canal de un equipo tiene su propia biblioteca de archivos.

**Aplicaciones:** Teams permite incorporar aplicaciones para dotar de mayor funcionalidad a los canales. En este curso vamos a ver:

- **To Do Planner.**
- **Forms.**

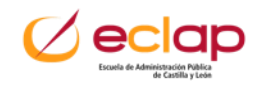

#### **Archivos**

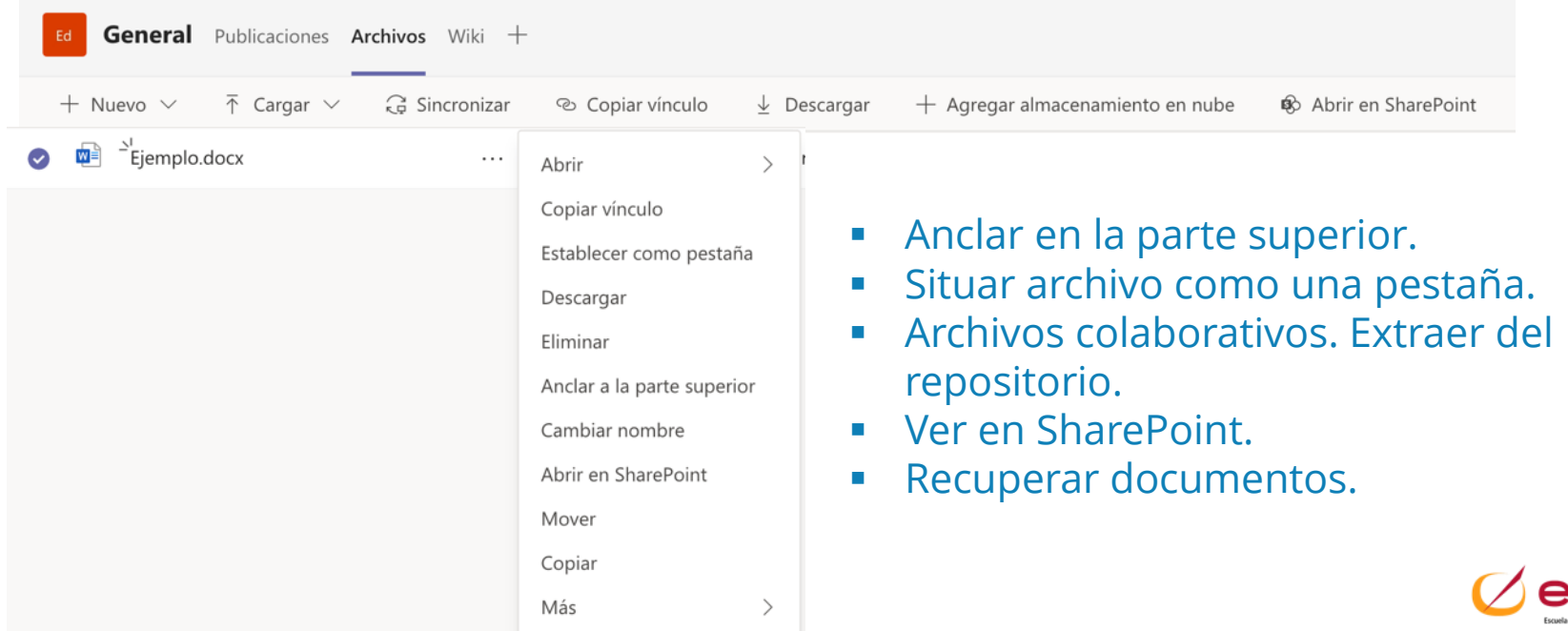

iinistración Pública<br>de Castilla y León

#### **Aplicaciones: Hacer un mapa mental (MindMeister)**

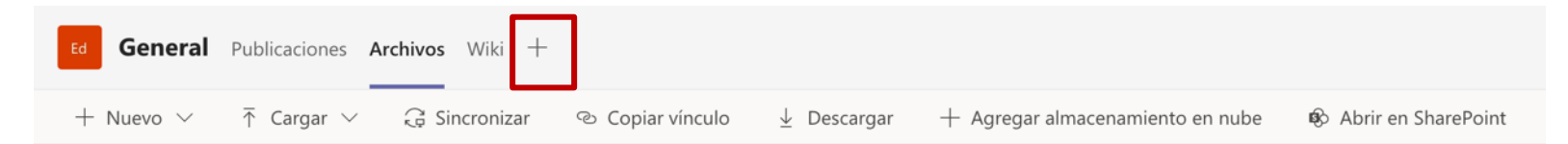

#### Agregar una pestaña

Convierta sus aplicaciones y archivos favoritos en pestañas en la parte superior del canal. Más aplicaciones

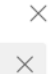

mindmeister

Recientes v

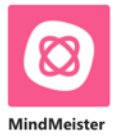

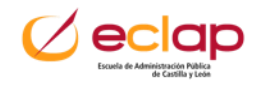

#### **Aplicaciones: Tablero para ideas. Miro**

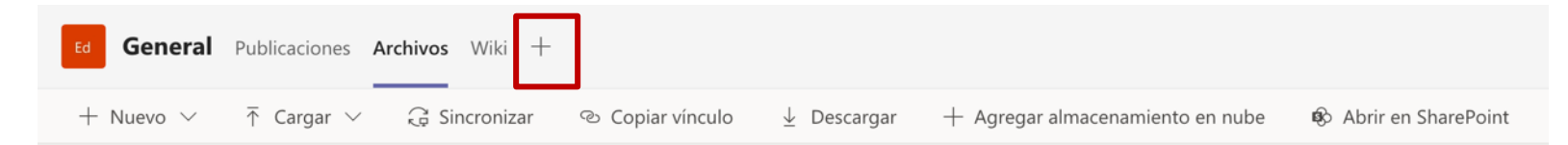

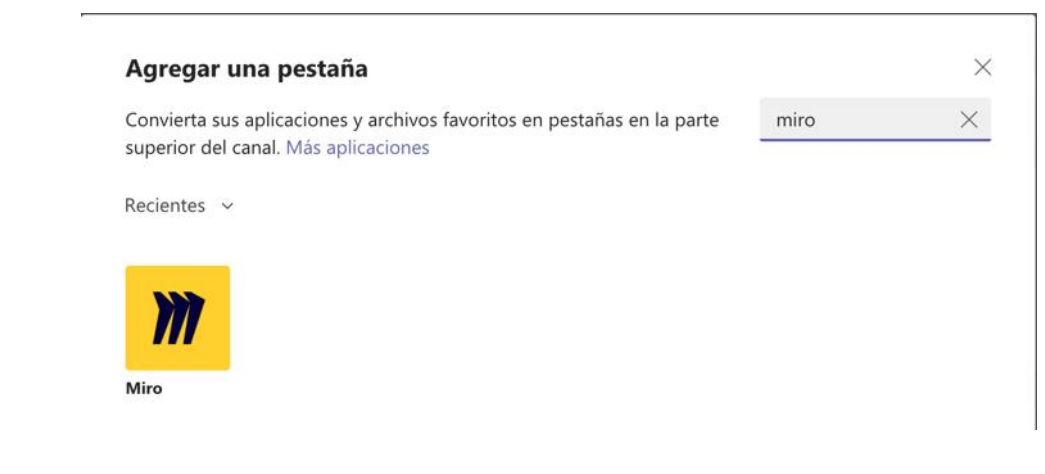

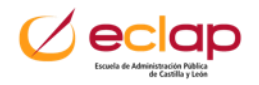

#### **Aplicaciones: Tableros kanban. Trello**

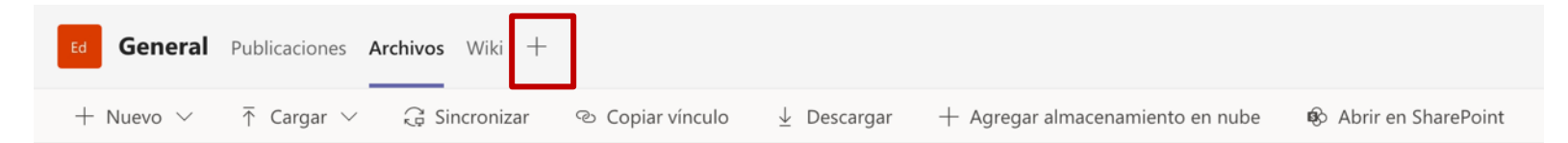

#### Agregar una pestaña

Convierta sus aplicaciones y archivos favoritos en pestañas en la parte superior del canal. Más aplicaciones

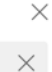

trello

Recientes v

Más pestañas

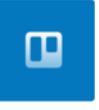

**Trello** 

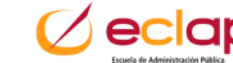

#### **Aplicaciones: Hacer un sondeo en Teams**

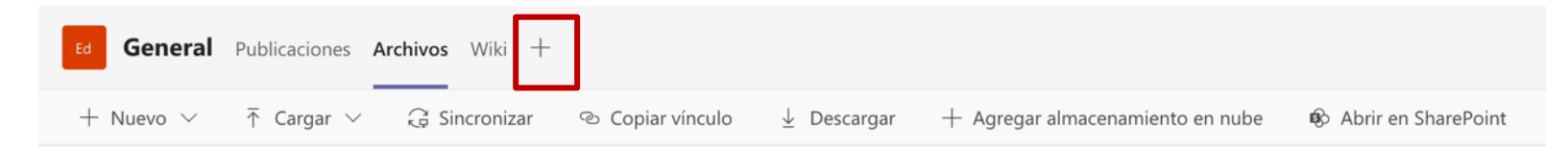

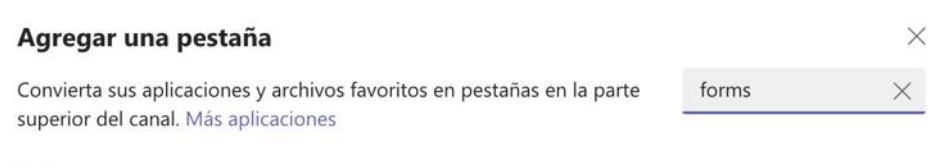

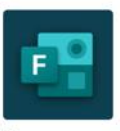

Recientes v

Forms

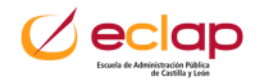

#### **Aplicaciones: Crear listado y planificación de tareas**

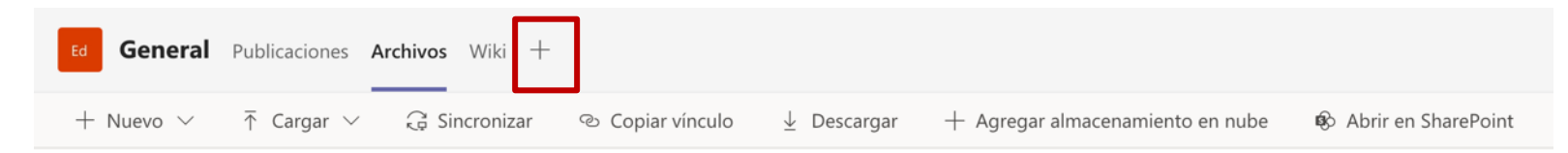

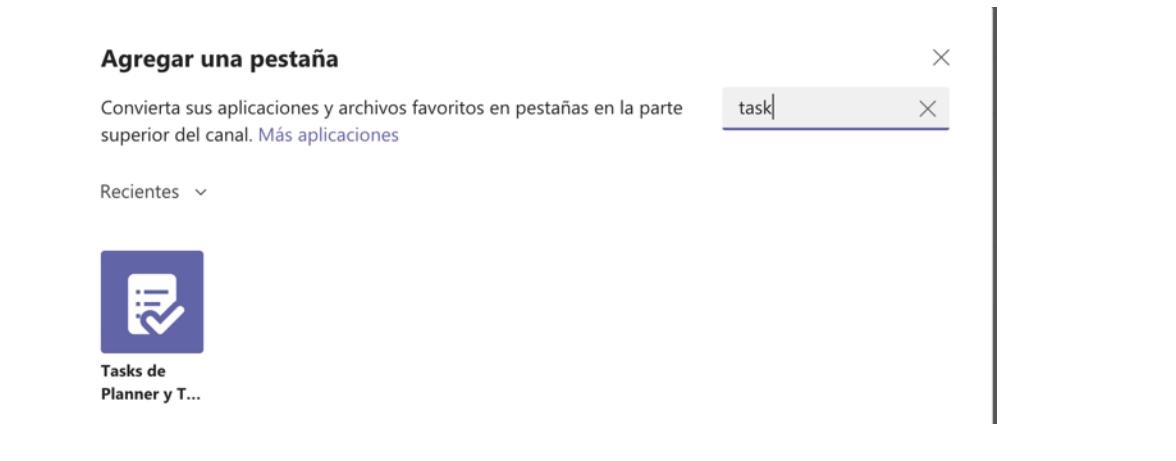

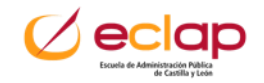

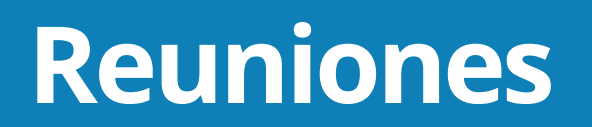

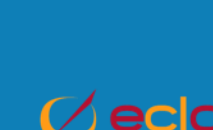

Ď

т

#### **Reunirse desde un canal**

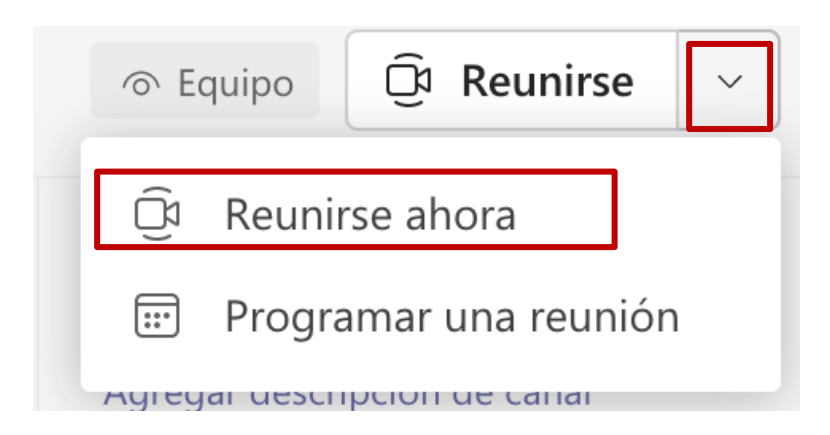

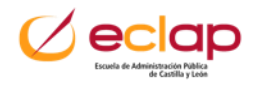

#### **Reunirse desde calendario**

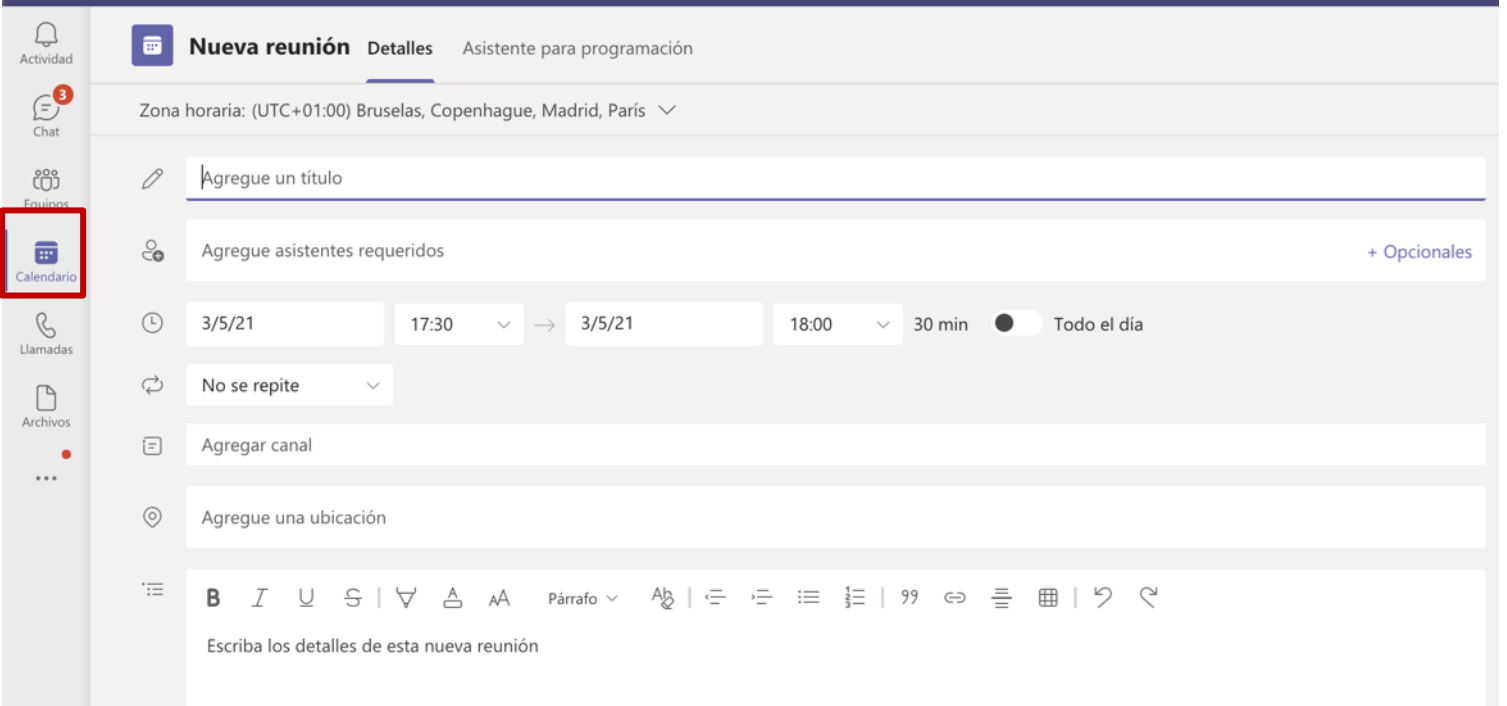

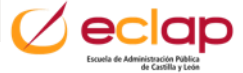

#### **Editar reunión**

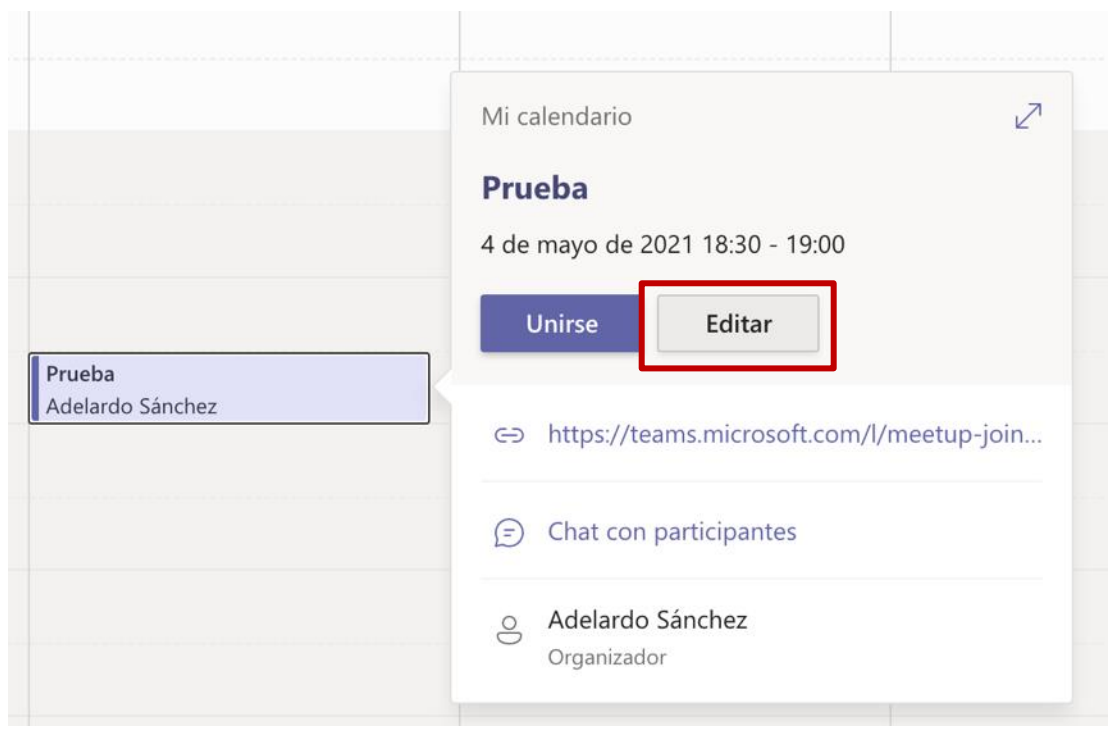

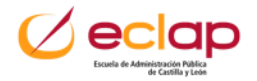

**Preparar reunión:** Es posible preparar la información que se va a proponer en una reunión. Archivos, sondeos, pizarra, notas de la reunión,...

- **1. Crear reunión.**
- **2. Editar reunión.**
	- Compartir archivos.
	- **■** Hacer sondeos.
	- Notas de reunión.
	- Preparar pizarra.

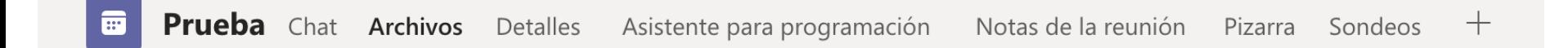

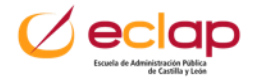

#### **Durante la reunión:**

- **Crear salas en una reunión:** Teams permite crear salas pequeñas en las que poder generar espacios de colaboración dentro de una reunión.
- **Compartir:** Durante una reunión es posible compartir ventanas y la pizarra.
- **Lanzar sondeo**.
- **Visualizar las notas de la reunión**.

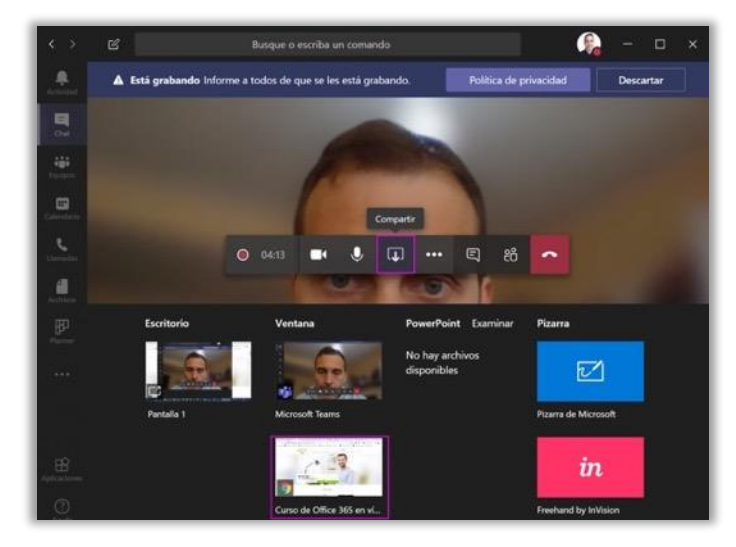

# **No hay Aprendizaje sin Acción.**

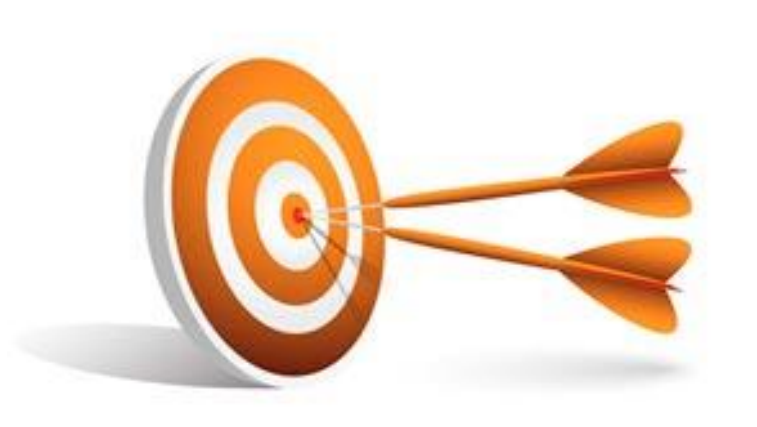

Es probable que haber asistido a este seminario, haya generado en ti una toma de **consciencia** mayor de las plataformas para la gestión de equipos y de proyectos.

Para terminar, te invito que definas **1 objetivo** para dar tu **primer paso** hacia tu **identidad digital**.

**S**imple **M**edible **A**lcanzable acotado en el **T**iempo **R**ealista

¿Cuál es tu compromiso con este objetivo?

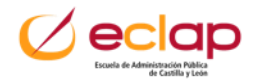

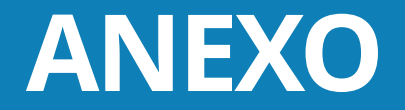

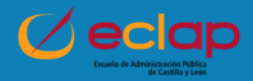

## **Utilidades para encuestas y reuniones**

#### <https://es.surveymonkey.com/>

<https://doodle.com/es/>

<https://www.google.es/intl/es/forms/about/>

Pizarras colaborativas:

- La propia de teams
- De Google: <https://jamboard.google.com/>
- Kahoot
- Ideaflip
- Mindmeister
- Adoodle
- Klaxoon

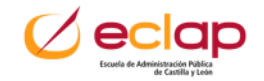

# **¡¡Muchas Gracias!!**

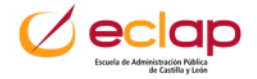